# ThinkPad®X60 Series Servisna navodila in navodila za odpravljanje težav

# *Vsebina:*

- v **Predstavitev drugih virov informacij**
- v **Pomembni nasveti za vzdrževanje računalnika**
- v **Diagnostika in odpravljanje težav**
- v **Obnovitvene možnosti**
- v **Pomoč in servis**
- v **Garancijske informacije za vaš računalnik**

# ThinkPad®X60 Series Servisna navodila in navodila za odpravljanje težav

#### **Opomba**

Pred uporabo teh informacij in izdelka, na katerega se nanašajo, preberite naslednje:

- v *Priročnik z varnostnimi in garancijskimi informacijami*, vključen v paketu s to publikacijo.
- v Dodatek D, ["Informacije](#page-76-0) o brezžičnem delovanju", na strani 69 in Dodatek E, ["Obvestila",](#page-78-0) na strani 71.
- v *Obvestilo o predpisih za ThinkPad*, vključeno v paketu s to publikacijo.

**Prva izdaja (december 2005)**

# **Kazalo**

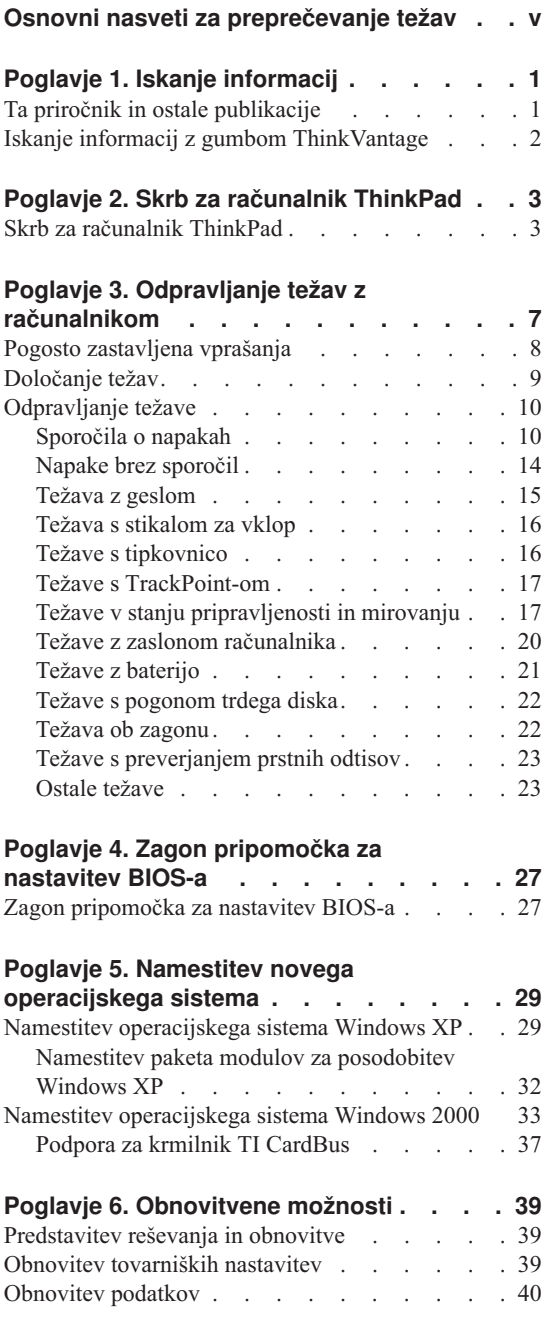

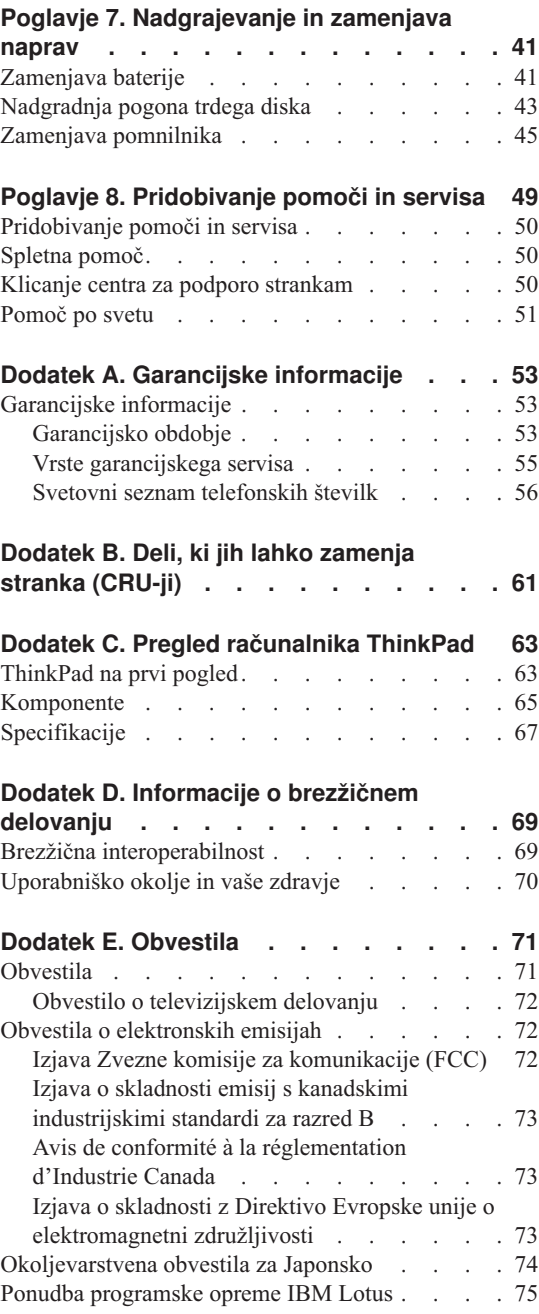

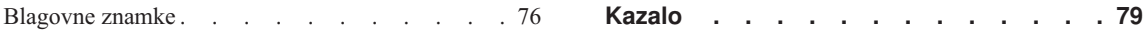

# <span id="page-6-0"></span>**Osnovni nasveti za preprečevanje težav**

Da bi preprečili poškodbe trdega diska in poznejšo izgubo podatkov, pritisnite Fn+F4, preden premaknete računalnik ThinkPad, da preide v stanje pripravljenosti, ali pa ga izklopite. Indikator stanja pripravljenosti mora svetiti (zeleno), preden premaknete računalnik.

Uporabljajte kakovosten prenosen kovček, ki je dobro oblazinjen in ima ustrezno zaščito. Računalnika ne pospravljajte v tesen kovček ali torbo.

Ne mečite, suvajte, praskajte, zvijajte, udarjajte, tresite, potiskajte računalnika, zaslona ali zunanjih naprav in nanje ne postavljajte težjih predmetov.

Tekočino postavljajte proč od računalnika, da preprečite razlitje, računalnik pa proč od vode, da preprečite nevarnost električnega udara.

Med delovanjem računalnika ali polnjenjem baterije ne puščajte spodnje ploskve računalnika dlje časa v stiku s svojim naročjem ali katerim koli delom telesa.

# <span id="page-8-0"></span>**Poglavje 1. Iskanje informacij**

# **Ta priročnik in ostale publikacije**

#### **Navodila za namestitev**

vam pomagajo pri razpakiranju računalnika ThinkPad in začetku. Vsebujejo nekaj novih nasvetov za začetnike in predstavljajo programsko opremo, ki so jo predhodno naložili pri družbi Lenovo.

#### *Servisna navodila in navodila za odpravljanje težav*

ponuja informacije o skrbi za računalnik ThinkPad, osnovne informacije o odpravljanju težav, nekatere obnovitvene postopke in informacije o pomoči in storitvah. Informacije o odpravljanju težav v tem priročniku veljajo le za težave, ki vam lahko preprečijo dostop do obsežnega portala za pomoč in informacije, imenovanega Center za produktivnost ThinkVantage, ki je predhodno naložen v računalnik ThinkPad.

#### **Access Help**

je obsežen elektronski priročnik, ki ponuja odgovore na večino vaših vprašanj o računalniku, pomaga vam pri konfiguraciji predhodno nameščenih komponent in orodij ali reševanju težav. Pomoč Access Help odprete tako, da kazalec premaknete (v operacijskem sistemu Windows XP) na **Vsi programi** (v drugih operacijskih sistemih Windows **Programi**); nato na **ThinkVantage**. Kliknite **Access Help**.

#### **Center za produktivnost ThinkVantage**

ponuja enostaven dostop do programskih orodij in ključnih strani Lenovo ter na ta način odpravi potrebo po prenašanju drugih referenčnih priročnikov. Center za produktivnost ThinkVantage odprete s pritiskom gumba ThinkVantage na tipkovnici. Za dodatne informacije o uporabi gumba ThinkVantage si oglejte "Iskanje informacij z gumbom [ThinkVantage"](#page-9-0) na strani 2.

#### **Priročnik z varnostnimi in garancijskimi informacijami**

vključuje splošna varnostna navodila in celotno izjavo o omejeni garanciji Lenovo

#### **Obvestilo o predpisih**

dopolnjuje ta priročnik. Preberite ga, preden uporabite brezžične komponente računalnika ThinkPad. X60 Series ThinkPad je v skladu z varnostnimi standardi za radijske frekvence katerekoli države ali regije, v kateri je bil odobren za brezžično uporabo. Računalnik ThinkPad namestite in uporabljajte v skladu z lokalnimi predpisi za radijske frekvence.

# <span id="page-9-0"></span>**Iskanje informacij z gumbom ThinkVantage**

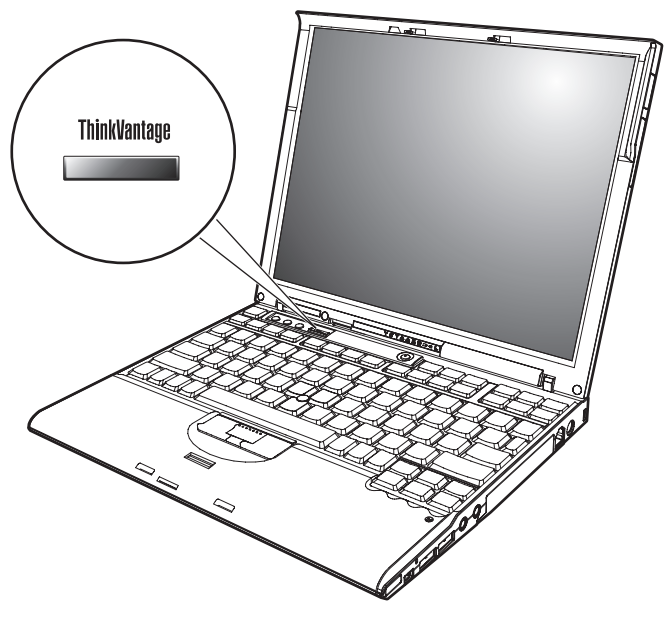

Modri gumb ThinkVantage vam je lahko v pomoč v primerih, ko računalnik normalno deluje, in tudi, ko ne. S pritiskom gumba ThinkVantage odprete Center za produktivnost ThinkVantage in pridobite dostop do informativnih ilustracij in lahko razumljivih navodil za začetek in nadaljnjo produktivnost.

Gumb ThinkVantage lahko uporabite tudi za prekinitev zagonskega zaporedja računalnika in zagon delovnega prostora ThinkVantage Rescue and Recovery, ki deluje neodvisno od operacijskega sistema Windows in je skrit pred njim.

# <span id="page-10-0"></span>**Poglavje 2. Skrb za računalnik ThinkPad**

# **Skrb za računalnik ThinkPad**

Čeprav je računalnik namenjen zanesljivemu delovanju v normalnih delovnih okoljih, ga uporabljajte razumno. Z upoštevanjem teh pomembnih nasvetov boste svoj računalnik najbolje in najprijetneje izrabili.

#### **Pomembni nasveti:**

#### **Pazljivo izberite delovno mesto in način dela**

- v Med delovanjem računalnika ali polnjenjem baterije ne puščajte spodnje ploskve računalnika dlje časa v stiku s svojim naročjem ali katerimkoli delom telesa. Med normalnim delovanjem računalnik oddaja toploto. Ta toplota odraža stopnjo delovanja sistema in stopnjo polnjenja baterije. Dolgotrajnejši stik z telesom, tudi skozi obleko, lahko povzroči nelagodje ali celo kožne opekline.
- v Tekočino postavljajte proč od računalnika, da bi se izognili razlitju, računalnik pa proč od vode (da bi se izognili nevarnosti elektrošoka).
- v Embalažne materiale hranite na varnem mestu izven dosega otrok, da bi se izognili nevarnosti zadušitve s plastičnimi vrečkami.
- v Računalnik postavite proč od magnetov, aktiviranih mobilnih telefonov, električnih naprav ali zvočnikov (dlje od 13 cm/5 palcev).
- Računalnika ne izpostavljajte skrajnim temperaturam (pod  $5^{\circ}C/41^{\circ}F$  ali nad 35°C/95°F).

#### **Z računalnikom ravnajte nežno**

- v Med zaslon in tipkovnico ali pod tipkovnico ne postavljajte nobenih predmetov (niti papirnatih).
- v Ne mečite, suvajte, praskajte, zvijajte, udarjajte, tresite, potiskajte računalnika, zaslona ali zunanjih naprav in nanje ne postavljajte težjih predmetov.
- v Zaslon računalnika je namenjen odpiranju in uporabi pod kotom malce nad 90 stopinj. Zaslona ne odpirajte za več kot 180 stopinj, saj s tem lahko poškodujete zgib.

#### **Računalnik prenašajte na pravilen način**

- v Preden premaknete računalnik, odstranite vse medije, izključite priključene naprave in izključite kable.
- v Preden računalnik premaknete, naj bo v stanju pripravljenosti ali mirovanja oziroma izključen. To preprečuje poškodbe trdega diska in izgubo podatkov.
- v Pri dvigovanju odprtega računalnika računalnik držite za spodnji del. Računalnika ne dvigajte ali držite za zaslon.

v Uporabljajte kakovosten prenosen kovček, ki je dobro oblazinjen in ima ustrezno zaščito. Računalnika ne pospravljajte v tesen kovček ali torbo.

# **S pomnilniškimi mediji in pogoni ravnajte pravilno**

- v Disket ne vstavljajte pod kotom in nanje ne lepite več nalepk ali ohlapnih nalepk za diskete, saj se te lahko zagozdijo v pogonu.
- v Če je računalnik opremljen z optičnim pogonom, kot je CD, DVD ali CD-RW/DVD pogon, se ne dotikajte površine plošče ali leč na pladnju.
- v Pladenj lahko zaprete šele, ko zaslišite, da CD ali DVD plošča sede na svoje mesto v optičnem pogonu (CD, DVD ali CD-RW/DVD).
- v Pri nameščanju trdega diska, disketnega pogona, CD, DVD ali CD-RW/DVD pogona upoštevajte navodila, priložena strojni opremi, in silo uporabite samo, kjer je to potrebno. Za informacije o zamenjavi pogona trdega diska si oglejte Access Help, vgrajeni sistem pomoči.

# **Pazljivo določite gesla**

v Zapomnite si gesla. Če pozabite nadzorniško geslo ali geslo trdega diska, vam pooblaščeni ponudnik storitev Lenovo ne bo dodelil novega, zaradi česar boste morda morali zamenjati sistemsko ploščo ali trdi disk.

# **Ostali pomembni nasveti**

- v Modem računalnika morda uporablja samo analogno ali javno telefonsko omrežje (PSTN). Modema ne priključujte na interno digitalno telefonsko linijo PBX (zasebno omrežje) ali katerokoli drugo interno digitalno telefonsko linijo, ker to lahko poškoduje modem. Analogne telefonske linije se pogosto uporabljajo v stanovanjih, medtem ko se digitalne telefonske linije najpogosteje uporabljajo v hotelih in poslovnih stavbah. Če niste prepričani, kakšno telefonsko linijo uporabljate, se obrnite na telefonskega operaterja.
- v Računalnik ima lahko oba konektorja; za ethernet in modem. V tem primeru komunikacijski kabel priključite na pravi konektor, da ne boste poškodovali konektorja. Oglejte si Access Help, vgrajeni sistem pomoči, za informacije o lokaciji teh konektorjev.
- v Svoje izdelke ThinkPad registrirajte pri družbi Lenovo (obiščite spletno stran: www.lenovo.com/register/). S tem boste oblastem omogočili, da vam bodo lažje vrnile računalnik v primeru izgube ali kraje. Registracija računalnika družbi Lenovo omogoča, da vas obvešča o tehničnih informacijah in nadgradnjah.
- v Računalnik lahko razstavlja in popravlja samo pooblaščeni serviser za računalnike ThinkPad.
- v Ne spreminjajte ali pritrjujte zapahov, da bi zaslon ostal odprt ali zaprt.
- v Ne obračajte računalnika, ko je adapter za izmenični tok vključen. Tako lahko polomite vtičnico adapterja.
- v Pred zamenjavo naprave v reži naprave izklopite računalnik oziroma preverite, ali napravo lahko zamenjate v toplem ali vročem stanju.
- v Ob zamenjavi pogona računalnika ponovno namestite plastične plošče (če so priložene).
- v Neuporabljeni zunanji in izmenljivi trdi disk, disketni, CD, DVD in CD-RW/DVD pogon hranite v primerni posodi ali embalaži.
- v Pred nameščanjem katerekoli izmed naslednjih naprav se dotaknite kovinske mize ali ozemljenega kovinskega predmeta. Ta postopek odstrani statično elektriko iz vašega telesa. Statična elektrika lahko poškoduje napravo.
	- PC kartica
	- Pametna kartica
	- Pomnilniške kartice, npr. SD Card, Memory Stick in MultiMediaCard
	- Pomnilniški modul
	- Kartica Mini PCI Express
	- Komunikacijska hčerinska kartica

# **Čiščenje pokrova računalnika**

Računalnik občasno očistite po naslednjem postopku:

- 1. Pripravite mešanico blagega kuhinjskega čistilnega sredstva (ki ne vsebuje grobega praška ali močnih kemikalij, kot so kisline ali alkali). Vsakim 5 enotam vode dodajte 1 enoto čistilnega sredstva.
- 2. Razredčeno čistilno sredstvo vpijte z gobo.
- 3. Odvečno tekočino iztisnite iz gobe.
- 4. Pokrov s krožnimi gibi obrišite z gobo, pri tem odvečna tekočina ne sme kapljati.
- 5. Obrišite površino, da bi odstranili čistilno sredstvo.
- 6. Gobo izperite pod čisto tekočo vodo.
- 7. Pokrov obrišite s čisto gobo.
- 8. Površino ponovno obrišite s suho, mehko in gladko krpo.
- 9. Počakajte, da se površina popolnoma posuši in z nje nato odstranite morebitna vlakna od krpe.

# **Čiščenje tipkovnice računalnika**

- 1. Mehko in čisto krpo vpijte z nekaj izopropilnega čistilnega alkohola.
- 2. Vrhnjo površino tipk obrišite s krpo. Tipke obrišite eno po eno; če brišete več tipk naenkrat, se krpa lahko zatakne za tipko v bližini in jo poškoduje. Poskrbite, da tekočina ne kane na tipke ali mednje.
- 3. Počakajte, da se posušijo.
- 4. Da odstranite drobtine in prah izpod tipk, lahko uporabite ventilator in krtačko ali hladen zrak iz sušilnika za lase.

**Opomba:** Čistilnega sredstva ne pršite neposredno na zaslon ali tipkovnico.

# **Čiščenje zaslona računalnika**

- 1. Zaslon obrišite s suho, mehko in gladko krpo. Če na zaslonu opazite madež, podoben praski, gre mogoče za madež s tipkovnice ali TrackPointa, ki je nastal ob zunanjem pritisku na pokrov.
- 2. Madež nežno obrišite z mehko in suho krpo.
- 3. Če madeža s tem niste odstranili, mehko in gladko krpo navlažite z vodo ali mešanico izopropilnega čistilnega alkohola in čiste vode (v razmerju 50-50).
- 4. Izžemite čim več tekočine.
- 5. Ponovno obrišite zaslon; tekočina ne sme kapljati v računalnik.
- 6. Preden zaslon zaprete, mora biti popolnoma suh.

#### **Skrb za bralnik prstnih odtisov**

Naslednja dejanja lahko poškodujejo bralnik prstnih odtisov ali vplivajo na pravilnost delovanja:

- v Praskanje po površini bralnika s trdim, koničastim predmetom.
- v Praskanje po površini bralnika z nohti ali trdimi predmeti.
- v Uporaba ali dotikanje bralnika z umazanim prstom.

Če na bralniku opazite kaj izmed naslednjega, očistite površino bralnika s suho, mehko krpo, ki ne pušča vlaken:

- v Površina bralnika je umazana in zapacana.
- Površina bralnika je mokra.
- v Bralnik pogosto ne zazna ali ne prepozna prstnih odtisov.

# <span id="page-14-0"></span>**Poglavje 3. Odpravljanje težav z računalnikom**

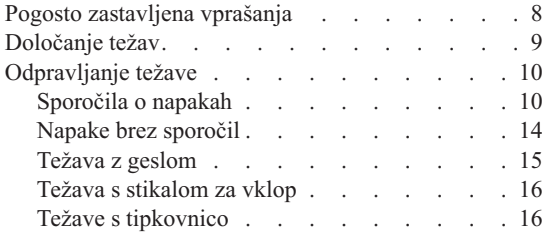

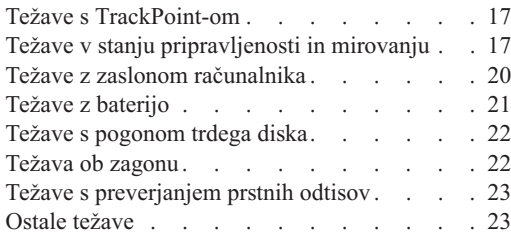

# <span id="page-15-0"></span>**Pogosto zastavljena vprašanja**

V tem poglavju so navedena pogosto zastavljena vprašanja in napotki, kje najdete podrobne odgovore. Za podrobnosti o vsaki publikaciji v paketu z računalnikom ThinkPad si oglejte "Ta priročnik in ostale [publikacije"](#page-8-0) na strani 1.

**Katere varnostne ukrepe moram upoštevati ob uporabi računalnika ThinkPad?** Za podrobnejše informacije o varnosti si oglejte Priročnik z varnostnimi in garancijskimi informacijami.

#### **Kako preprečim težave z računalnikom ThinkPad?**

Oglejte si "Osnovni nasveti za [preprečevanje](#page-6-0) težav" na strani v in [Poglavje](#page-10-0) 2, "Skrb za računalnik [ThinkPad",](#page-10-0) na strani 3 v tem priročniku. Dodatne nasvete lahko najdete v naslednjih poglavjih v pomoči Access Help:

- Preventing problems (Preprečevanje težav)
- Spills on the keyboard (Razlitja po tipkovnici)

#### **Katere so glavne komponente strojne opreme mojega novega računalnika ThinkPad?**

Oglejte si poglavje "ThinkPad tour (Predstavitev računalnika ThinkPad)" v pomoči Access Help.

#### **Kje lahko najdem podrobne specifikacije za računalnik?**

Oglejte si www.lenovo.com/think/support

**Nadgraditi moram napravo** *ali* **zamenjati nekaj od naslednjega: trdi disk, kartico Mini PCI Express, hčerinsko modemsko kartico, pomnilnik, tipkovnico ali naslon za**

**dlani.** V priročniku si oglejte poglavje [Dodatek](#page-68-0) B, "Deli, ki jih lahko zamenja stranka [\(CRU-ji\)",](#page-68-0) na strani 61 za seznam enot, ki jih lahko zamenja stranka (CRU-ji), in lokacijo navodil za odstranjevanje ali zamenjavo komponent.

#### <span id="page-16-0"></span>**Računalnik ne deluje pravilno.**

Preberite poglavje "Problem solving (Reševanje težav) " v pomoči Access Help. V tem priročniku so opisane le težave, ki vam lahko preprečijo dostop do sistema elektronske pomoči.

#### **Kje so obnovitveni CD-ji?**

Računalnik prvotno nima priloženega obnovitvenega CD-ja ali CD-ja s sistemom Windows. Za pojasnila o nadomestnih obnovitvenih načinih, ki jih ponuja Lenovo, si v tem priročniku oglejte poglavj[e"Obnovitev](#page-46-0) tovarniških [nastavitev"](#page-46-0) na strani 39.

#### **Na kakšen način se lahko obrnem na center za podporo strankam?**

Oglejte si poglavje Poglavje 8, ["Pridobivanje](#page-56-0) pomoči in servisa", na strani 49 v tem priročniku. Za telefonske številke najbližjega centra za pomoč strankam si oglejte "Svetovni seznam [telefonskih](#page-63-0) številk" na strani 56.

#### **Kje lahko najdem informacije o garanciji?**

Za podrobnejše informacije o garanciji si oglejte poseben Priročnik z varnostnimi in garancijskimi informacijami. Za garancijo, ki velja za vaš računalnik, vključno z garancijskim obdobjem in vrsto garancijskega servisa, si oglejte ["Garancijske](#page-60-0) informacije" na strani 53.

#### **Določanje težav**

Če imate težave z računalnikom, ga lahko testirate s pomočjo PC-Doctor za Windows. PC-Doctor za Windows zaženite na naslednji način:

- 1. Kliknite **Start**.
- 2. Kazalec premaknite na **Vsi programi** (v Windows razen Windows XP, **Programi**), in nato na **PC-Doctor za Windows**.
- 3. Kliknite **PC-Doctor**.
- 4. Izberite enega izmed testov iz **Device Categories (Kategorije naprav)** ali **Test Scripts (Testni skripti)**.

#### **Pozor**

Izvedba testa lahko traja nekaj minut ali dlje. Časa morate imeti dovolj za celoten test; testa ne prekinjajte med izvajanjem.

**System Test (Preskus sistema)** v **Test Scripts (Testni skripti)** izvede nekaj testov kritičnih komponent strojne opreme, ne izvede pa vseh diagnostičnih testov v PC-Doctor za Windows. Če PC-Doctor za Windows sporoči, da so bili izvedeni vsi testi v **System Test** in ni odkril nobenih težav, zaženite še nekaj testov v PC-Doctor za Windows.

Če nameravate povprašati za nasvet center za podporo, natisnite dnevnik testa, da boste tehniku lahko hitro posredovali potrebne informacije.

# <span id="page-17-0"></span>**Odpravljanje težave**

Če vaša težava ni opisana tukaj, si oglejte Access Help, sistem vgrajene pomoči. Naslednje poglavje opisuje samo težave, ki vam preprečujejo dostop do sistema pomoči.

# **Sporočila o napakah**

# **Opombe:**

- 1. V tabelah x predstavlja katerikoli znak.
- 2. Tukaj omenjena različica PC-Doctor je PC-Doctor za Windows.

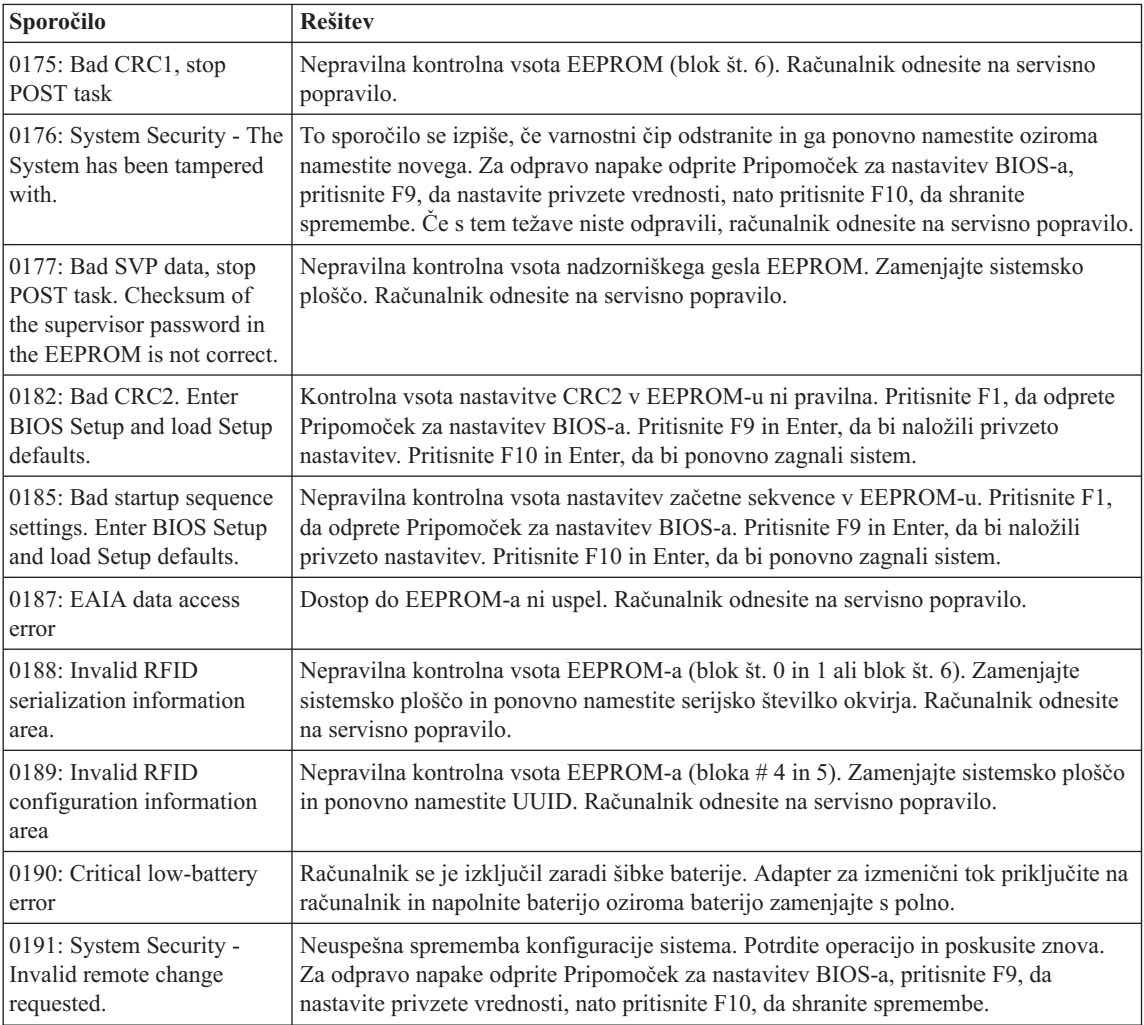

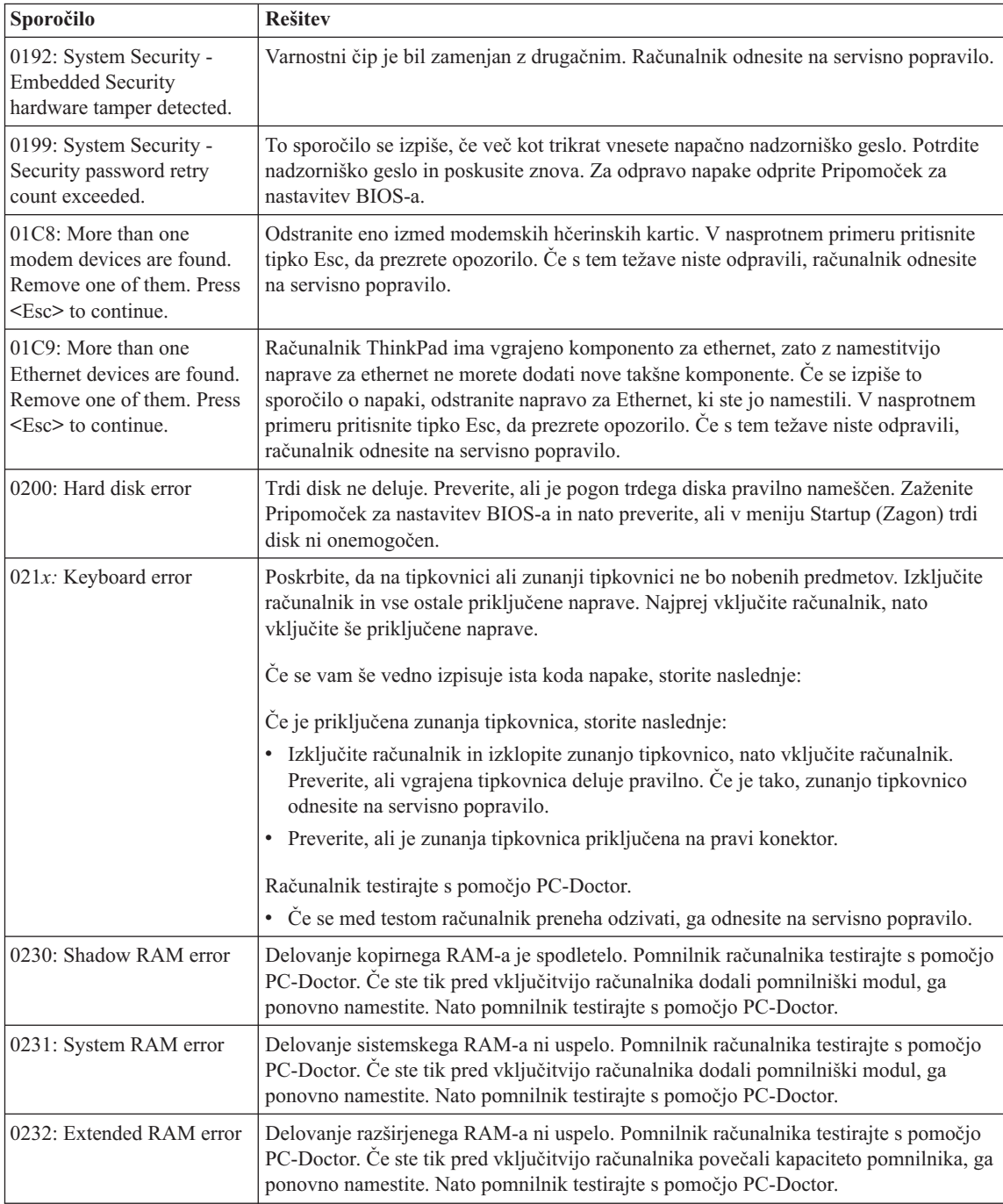

# *Odpravljanjte težav z računalnikom*

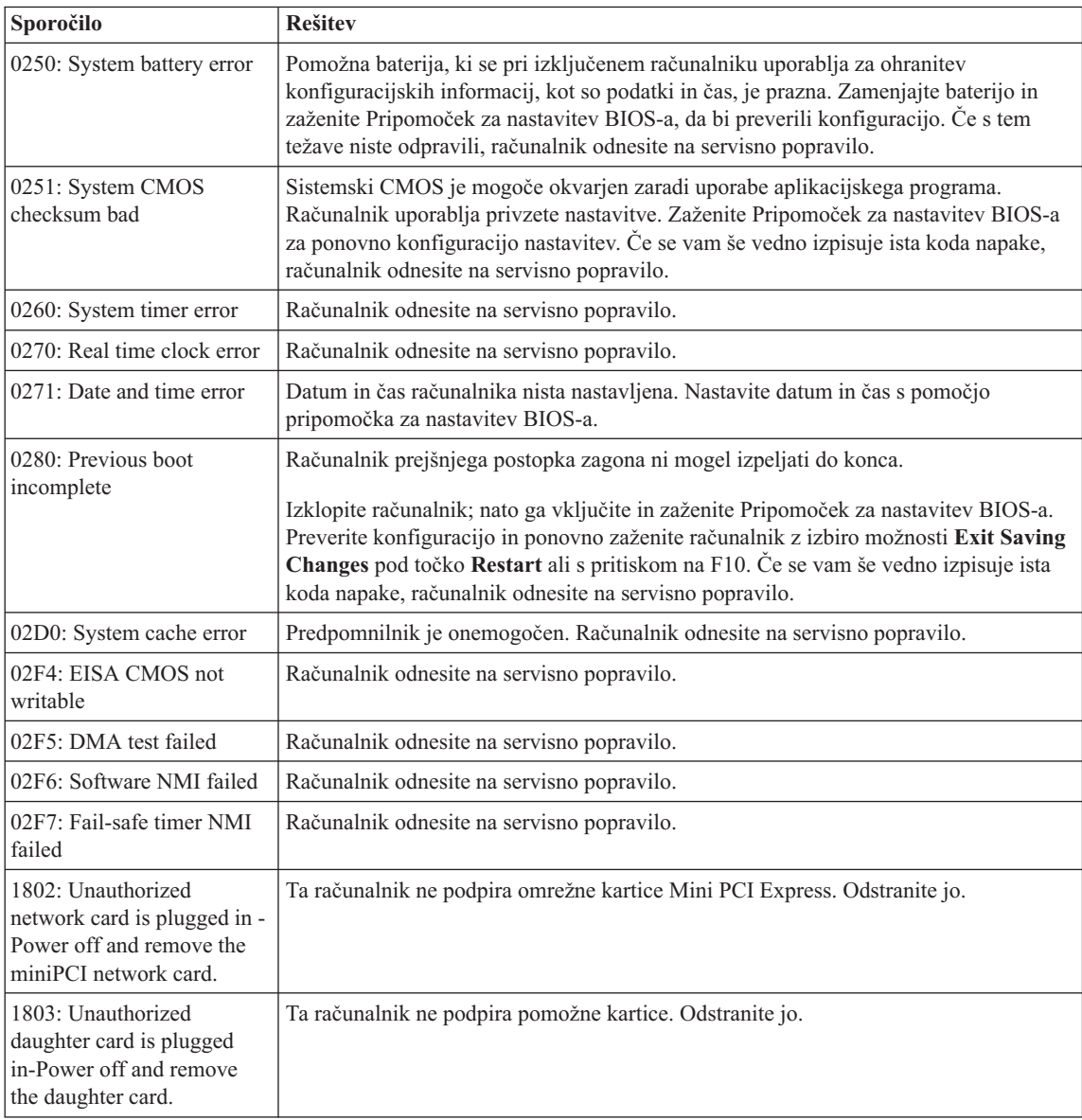

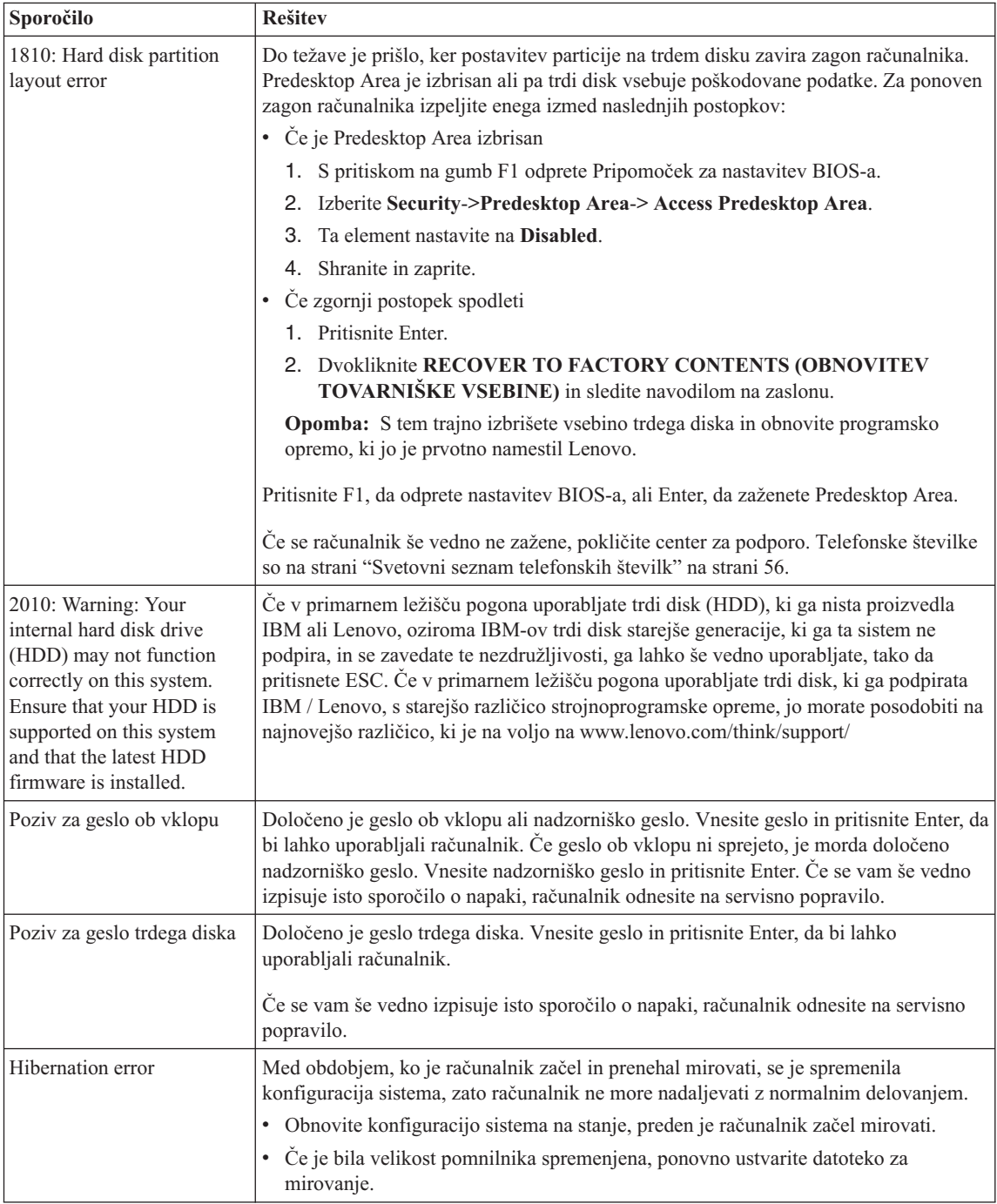

# <span id="page-21-0"></span>*Odpravljanjte težav z računalnikom*

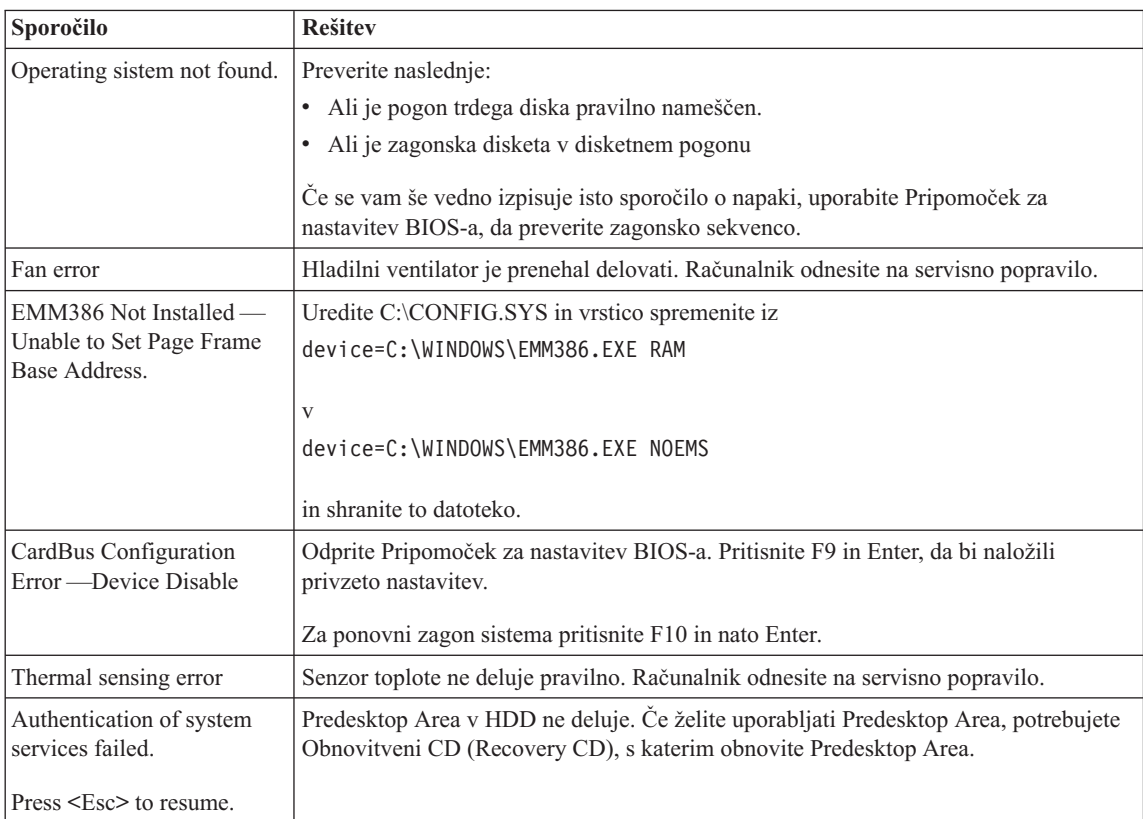

# **Napake brez sporočil**

#### **Težava**

Ob vklopu računalnika je zaslon prazen in ob zagonu ni zvočnega signala.

**Opomba:** Če niste prepričani, ali ste slišali pisk, izključite računalnik, ga ponovno vključite in prisluhnite. Če uporabljate zunanji monitor, si oglejte "Težave z zaslonom [računalnika"](#page-27-0) na strani 20

#### **Rešitev:**

Če je določeno geslo ob vklopu, pritisnite katerokoli tipko za prikaz okna za vpis gesla ob vklopu, vpišite pravilno geslo in pritisnite Enter.

Če se okno za vpis gesla ob vklopu ne prikaže, je svetlost mogoče nastavljena na minimum. Prilagodite raven svetlosti s pritiskom Fn+Home.

Če je zaslon še vedno prazen, preverite:

- v ali je baterija pravilno nameščena.
- v ali je adapter za izmenični tok priključen na računalnik, napajalni kabel pa v delujočo električno vtičnico.

<span id="page-22-0"></span>v ali je računalnik pod napajanjem. (Za potrditev ponovno vključite glavno stikalo.)

Če je vse to nastavljeno pravilno, zaslon pa kljub temu prazen, računalnik odnesite na servisno popravilo.

#### **Težava**

Ob vklopu računalnika je zaslon prazen, vendar zaslišim dva ali več zvočnih signalov.

#### **Rešitev:**

Poskrbite, da je pomnilniška kartica vstavljena pravilno. Če je, zaslon pa je kljub temu prazen in slišite pet piskov, računalnik odnesite na servisno popravilo.

Če slišite štiri cikluse po štiri piske, je težava v varnostnem čipu. Računalnik odnesite na servisno popravilo.

#### **Težava**

Ko vključim napravo, se prikaže samo bel kazalec na praznem zaslonu.

#### **Rešitev:**

Ponovno namestite operacijski sistem in vklopite računalnik. Če na zaslonu še vedno vidite samo kazalec, računalnik odnesite na servisno popravilo.

#### **Težava**

Ko je računalnik vklopljen, slika na zaslonu izgine.

#### **Rešitev**

Mogoče je vključen ohranjevalnik zaslona ali način varčevanja z energijo. Premaknite TrackPoint ali pritisnite katerokoli tipko za izhod iz ohranjevalnika zaslona, oziroma pritisnite stikalo za vklop za nadaljevanje iz stanja pripravljenosti ali mirovanja.

#### **Težava**

Celoten zaslon DOS-a se zdi manjši.

#### **Rešitev:**

Če uporabljate DOS-ovo aplikacijo, ki podpira samo ločljivost 640×480 (način VGA), se prikaz na zaslonu lahko zdi malce nejasen ali manjši od velikosti zaslona. To zagotavlja združljivost z ostalimi aplikacijami DOS. Da bi sliko zaslona povečali na dejansko velikost zaslona, zaženite konfiguracijski program za ThinkPad in kliknite **LCD**; nato omogočite funkcijo **Screen expansion**. (Slika bo mogoče še vedno malce popačena.)

**Opomba:** Če ima računalnik funkcijo povečanja zaslona, lahko prikaz povečate s pritiskom na Fn+F8.

# **Težava z geslom**

#### **Težava**

Pozabil sem geslo.

# <span id="page-23-0"></span>*Odpravljanjte težav z računalnikom*

#### **Rešitev:**

Če ste računalnik registrirali za storitev ponastavitve gesla in pozabite geslo ob vklopu ali geslo za trdi disk, ga lahko ponastavite s pritiskom gumba ThinkVantage ob pozivu za geslo.

- v Če ne morete ponastaviti gesla ob vklopu, računalnik odnesite pooblaščenemu serviserju Lenovo ali tržnemu zastopniku za preklic gesla.
- v Če ne morete ponastaviti gesla za trdi disk, vam pooblaščeni serviser Lenovo ne more določiti novega gesla ali obnoviti podatkov s trdega diska. Računalnik dostavite pooblaščenemu servisu ali tržnemu zastopniku Lenovo, da vam zamenja trdi disk. S seboj prinesite potrdilo o nakupu, plačati pa boste morali za dele in delo.

Če ste pozabili nadzorniško geslo, vam pooblaščeni serviser Lenovo ne more določiti novega gesla. Računalnik dostavite pooblaščenemu servisu ali tržnemu zastopniku Lenovo, da vam zamenja sistemsko ploščo. S seboj prinesite potrdilo o nakupu, plačati pa boste morali za dele in delo.

# **Težava s stikalom za vklop**

#### **Težava**

Sistem se ne odziva in računalnika ne morete izklopiti.

#### **Rešitev:**

Računalnik izklopite tako, da pritisnete stikalo za vklop in ga držite 4 sekunde ali več. Če se računalnik kljub temu ne zažene ponovno, odstranite adapter za izmenični tok in baterijo.

# **Težave s tipkovnico**

#### **Težava**

Nekatere ali vse tipke na tipkovnici ne delujejo.

#### **Rešitev:**

Če je priključena zunanja številčna tipkovnica ali miška:

- 1. Izklopite računalnik.
- 2. Odstranite številčno tipkovnico ali miško.
- 3. Vključite računalnik in ponovno poskusite uporabljati tipkovnico.

Če ste odpravili težavo s tipkovnico, previdno ponovno priključite zunanjo številčno tipkovnico, zunanjo tipkovnico ali miško, bodite pozorni na pravilno namestitev konektorjev.

Če tipke še vedno ne delujejo, računalnik odnesite na servisno popravilo.

Če je do težave prišlo takoj po povrnitvi računalnika iz stanja pripravljenosti, vpišite geslo ob vklopu, če je bilo določeno.

#### **Težava**

Ko vtipkate črko, se prikaže številka.

#### **Rešitev**

Funkcija zaklepa številk je vključena. Za njen izklop pritisnite in držite Shift ali Fn in pritisnite NmLk (ScrLk).

# <span id="page-24-0"></span>**Težave s TrackPoint-om**

#### **Težava**

Kazalec se po vklopu računalnika ali nadaljevanju normalnega delovanja premika po svoje.

#### **Rešitev:**

Kazalec se včasih premika po svoje, če med normalnim delovanjem ne uporabljate TrackPoint-a. To je značilno za TrackPoint in ne gre za okvaro. Kazalec se nekaj sekund premika po svoje v naslednjih primerih:

- ob vklopu računalnika.
- v ko računalnik nadaljuje z normalnim delovanjem.
- ko je TrackPoint dlje časa pritisnjen.
- ko pride do spremembe temperature.

#### **Težava**

Miška ali kazalna naprava ne deluje.

#### **Rešitev:**

Poskrbite, da je v programu za konfiguracijo ThinkPad(R)-a omogočen TrackPoint, nato ga poskusite uporabiti. Če TrackPoint deluje, je do napake mogoče prišlo zaradi miške.

Preverite, ali je kabel miške ali kazalne naprave čvrsto priključen v USB konektor.

**Opomba:** Dodatne informacije so vam na voljo v priročniku, ki je priložen miški.

# **Težave v stanju pripravljenosti in mirovanju**

#### **Težava**

Računalnik nepričakovano preklopi na stanje pripravljenosti.

#### **Rešitev:**

Če se procesor pregreje, računalnik samodejno preklopi v stanje pripravljenosti, da bi se lahko ohladil in s tem zaščitil procesor in ostale notranje komponente. Preverite tudi nastavitve za stanje pripravljenosti s pomočjo pripomočka Power Manager.

#### **Težava**

Računalnik preide v stanje pripravljenosti takoj po samopreizkusu ob vklopu (POST) (lučka indikatorja stanja pripravljenosti zasveti).

#### **Rešitev:**

Preverite:

- v ali je baterija napolnjena.
- v ali je delovna temperatura v sprejemljivem obsegu. Oglejte si ["Specifikacije"](#page-74-0) na [strani](#page-74-0) 67.

Če je vse to pravilno, računalnik odnesite na servisno popravilo.

#### **Težava**

Prikaže se obvestilo o izpraznjenosti baterije in računalnik se takoj izklopi.

#### **Rešitev:**

Baterija je skoraj izpraznjena. Adapter za izmenični tok priključite na računalnik oziroma baterijo nadomestite s polno.

#### **Težava**

Ko se želite povrniti iz stanja pripravljenosti, zaslon ostane prazen.

#### **Rešitev:**

Preverite, ali se je med stanjem pripravljenosti računalnika izklopil zunanji monitor. Ne izključite zunanjega monitorja, ko je računalnik v stanju pripravljenosti ali mirovanja. Če med nadaljevanjem normalnega delovanja računalnika ni priključen zunanji monitor, zaslon računalnika ostane prazen in ne prikaže delovanja. Ta omejitev ni odvisna od ločljivosti. Za prikaz zaslona računalnika pritisnite Fn+F7.

**Opomba:** Če za prikaz slike uporabite kombinacijo tipk Fn+F7, Fn+F7 v treh sekundah pritisnite vsaj trikrat za prikaz slike na zaslonu računalnika.

#### **Težava**

Računalnik se ne povrne iz stanja pripravljenosti ali indikator stanja pripravljenosti neprestano sveti in računalnik ne deluje.

#### **Rešitev:**

Če se sistem ne povrne iz stanja pripravljenosti, lahko zaradi izpraznjenosti baterije samodejno preklopi na stanje pripravljenosti ali mirovanja. Preverite indikator stanja pripravljenosti.

- v Če indikator stanja pripravljenosti sveti, je računalnik v stanju pripravljenosti. Adapter za izmenični tok priključite na računalnik in pritisnite Fn.
- v Če indikator stanja pripravljenosti ne sveti, je računalnik v stanju mirovanja ali izklopljen. Adapter za izmenični tok priklopite na računalnik in nato pritisnite gumb za vklop za nadaljevanje delovanja.

Če se sistem še vedno ne povrne iz stanja pripravljenosti, se lahko preneha odzivati in ne boste mogli ugasniti računalnika. V tem primeru ponovno zaženite računalnik. Če niste shranili podatkov, jih lahko izgubite. Za ponoven zagon računalnika pritisnite in vsaj štiri sekunde držite glavno stikalo. Če se sistem kljub temu ponovno ne zažene, odstranite adapter za izmenični tok in baterijo.

#### **Težava**

Računalnik ne preklopi na stanje pripravljenosti ali mirovanja.

#### **Rešitev:**

Preverite, ali katera izmed izbranih možnosti računalniku onemogoča preklop na stanje pripravljenosti ali mirovanja.

#### **Težava**

Sistem se ne prebudi ob času, nastavljenem na časovniku, če računalnik ni priključen na omrežni vir napajanja,

–ali–

Sistem ne preide v način mirovanja iz stanja pripravljenosti, če računalnik ni priključen na omrežni vir napajanja.

#### **Rešitev:**

Funkcija prebuditve ob določenem času z napajanjem iz baterije je po privzetih nastavitvah izklopljena. Če omogočite to funkcijo, se lahko računalnik vklopi in prične delovati med prenašanjem, kar lahko povzroči poškodbe na trdem disku.

Če želite omogočiti funkcijo prebuditve ob določenem času z napajanjem iz baterije, se morate zavedati tega tveganja.

- 1. Računalnik izklopite in ga ponovno vklopite; nato med tem, ko je v spodnjem levem delu zaslona prikazano sporočilo " To interrupt normal startup, press the blue ThinkVantage button", pritisnite gumb ThinkVantage. Odpre se zaslon Rescue and Recovery.
- 2. Kliknite **Access BIOS**. Prikaže se okno System Restart Required (Potreben je ponovni zagon sistema).
- 3. Kliknite **Yes (Da)**. Računalnik se ponovno zažene, pojavi se meni za Pripomoček za nastavitev BIOS-a.
- 4. S smerno tipko izberite **Config**, nato pritisnite Enter. Prikaže se podmeni **Power (Napajanje)**.
- 5. S pritiskom na Enter izberite **Timer Wake with Battery Operation (Prebuditev ob določenem času z napajanjem iz baterije)**.
- 6. S tipko F5 ali F6 izberite **Enabled (Omogočeno)**, nato pritisnite Enter.
- 7. Pritisnite F10 in Enter, da bi shranili to nastavitev in zaprli pripomoček.

Za informacije o pripomočku za nastavitev BIOS-a si oglejte "Pripomoček za nastavitev BIOS-a" v Access Help, vašem vgrajenem sistemu pomoči.

#### **Težava**

Kombinacija tipk Fn+F12 ne pripelje računalnika v stanje mirovanja.

#### **Rešitev:**

Računalnik ne more preklopiti v stanje mirovanja:

- v Če uporabljate katero izmed komunikacijskih PC kartic. Za preklop v stanje mirovanja ustavite komunikacijski program in odstranite PC kartico ali onemogočite režo za PC kartico. V opravilni vrstici kliknite ikono **Safely Remove Hardware (Varno odstranjevanje strojne opreme)** (za Windows XP) ali ikono **Unplug or Eject Hardware (Odklop ali odstranitev strojne opreme)** (za Windows 2000).
- v Če stanje mirovanja ni omogočeno. Da ga omogočite, storite naslednje:
	- 1. Zaženite konfiguracijski program za ThinkPad.
	- 2. Kliknite **Power Management (Upravljanje porabe)**.
	- 3. Kliknite na jeziček **Hibernate (Mirovanje)**.
	- 4. Označite okno za podporo mirovanja.
	- 5. Kliknite OK.

**Opomba:** V stanje mirovanja lahko preklopite s pritiskom na Fn+F12 samo, če je nameščen gonilnik PM za Windows 2000 ali Windows XP.

# <span id="page-27-0"></span>**Težave z zaslonom računalnika**

## **Težava**

Zaslon je prazen.

## **Rešitev:**

- Pritisnite Fn+F7 za prikaz slike.
	- **Opomba:** Če za uporabo predstavitvene sheme uporabljate kombinacijo tipk Fn+F7, v treh sekundah vsaj trikrat pritisnite Fn+F7 za prikaz slike na zaslonu računalnika.
- v Če uporabljate adapter za izmenični tok ali baterijo in indikator stanja baterije sveti (zeleno), pritisnite Fn+Home, da povečate svetlost zaslona.
- v Če indikator stanja pripravljenosti sveti (zeleno), pritisnite Fn za nadaljevanje iz stanja pripravljenosti.
- v Če težava še ni odpravljena, izvedite spodaj navedeno rešitev.

# **Težava**

Z zaslona ni mogoče brati ali je slika popačena.

# **Rešitev:**

# Preverite:

- v ali je gonilnik prikazovalne naprave pravilno nameščen.
- v ali sta ločljivost zaslona in barvna kakovost pravilno nastavljeni.
- ali je vrsta monitorja pravilna.

Da preverite te nastavitve, storite naslednje:

- 1. Kliknite z desno miškino tipko na namizje, nato kliknite **Properties (Lastnosti)** in jeziček **Settings (Nastavitve)**.
- 2. Preverite, ali sta ločljivost zaslona in barvna kakovost pravilno nastavljeni.
- 3. Kliknite **Advanced (Dodatno)**.
- 4. Kliknite na jeziček **Adapter (Kartica)**.
- 5. Preverite, ali je v oknu z informacijami o kartici prikazano ″Mobile Intel(R) 945GM Express Chipset Family″.
- 6. Kliknite gumb **Properties (Lastnosti)**. Označite okno ″Device status (Stanje naprave)″ in preverite, ali naprava deluje pravilno. Če ne, kliknite na gumb **Troubleshooter (Odpravljanje težav)**.
- 7. Kliknite na jeziček **Monitor**.
- 8. Preverite, ali so informacije pravilne.
- 9. Kliknite gumb **Properties (Lastnosti)**. Označite okno ″Device status (Stanje naprave)″ in preverite, ali naprava deluje pravilno. Če ne, kliknite na gumb **Troubleshooter (Odpravljanje težav)**.

# **Težava**

Po izklopu računalnika ostane zaslon še vedno vklopljen.

#### <span id="page-28-0"></span>**Rešitev:**

Pritisnite in vsaj 4 sekunde držite stikalo za vklop, da izklopite računalnik, nato ga ponovno vklopite.

#### **Težava**

Ob vsakem vklopu računalnika, se na zaslonu prikazujejo manjkajoče, brezbarvne ali svetle pike.

#### **Rešitev:**

To je bistvena značilnost tehnologije TFT. Zaslon računalnika vsebuje veliko majhnih tranzistorjev (TFT-jev). Na zaslonu se lahko ves čas prikazuje manjše število manjkajočih, brezbarvnih ali svetlih pik.

# **Težave z baterijo**

#### **Težava**

Baterija se ne more popolnoma napolniti z metodo izklopa v standardnem času polnjenja.

#### **Rešitev:**

Baterija je mogoče preveč izpraznjena. Storite naslednje:

- 1. Izklopite računalnik.
- 2. Preverite, ali je preveč izpraznjena baterija v računalniku.
- 3. Adapter za izmenični tok priključite na računalnik, da se bo baterija polnila.

Če se v 24 urah baterija ne napolni do konca, uporabite novo baterijo.

Če imate na voljo dodatni hitri polnilnik, z njim napolnite preveč izpraznjeno baterijo.

#### **Težava**

Računalnik se izklopi, še preden indikator statusa baterije kaže izpraznjenost baterije, *-ali-* Računalnik deluje tudi po tem, ko indikator statusa baterije kaže izpraznjenost baterije.

#### **Rešitev:**

Baterijo izpraznite in jo ponovno napolnite.

#### **Težava**

Življenjska doba povsem napolnjene baterije je kratka.

#### **Rešitev:**

Baterijo izpraznite in ponovno napolnite. Če je življenjska doba baterije še vedno kratka, uporabite novo baterijo.

#### **Težava**

Računalnik ne deluje s povsem napolnjeno baterijo.

#### **Rešitev:**

V bateriji je lahko aktivna prenapetnostna zaščita. Za minuto izklopite računalnik, da ponastavite zaščito, nato ponovno vklopite računalnik.

## <span id="page-29-0"></span>**Težava**

Baterija se ne polni.

#### **Rešitev**

Baterije ne morete polniti, če je prevroča. Če je baterija vroča, jo odstranite iz računalnika in počakajte, da se ohladi na sobno temperaturo. Ko se ohladi, jo ponovno namestite in napolnite. Če je še vedno ne morete polniti, jo odnesite na servisno popravilo.

# **Težave s pogonom trdega diska**

#### **Težava**

Pogon trdega diska povzroča rožljajoč zvok v presledkih.

#### **Rešitev:**

Rožljanje se lahko sliši v naslednjih primerih:

- v ko pogon trdega diska začne dostopati do podatkov ali kadar dostop prekine.
- ko prenašate pogon trdega diska.
- ko prenašate računalnik.

To je normalna značilnost pogona trdega diska in ne gre za okvaro.

#### **Težava**

Pogon trdega diska ne deluje.

#### **Rešitev:**

Poskrbite, da je pogon trdega diska v zagonskem meniju v pripomočku za nastavitev BIOS-a v prioritetnem vrstnem redu zagona (Boot priority order). Če je na seznamu naprav, ki so izključene iz vrstnega reda zagona (Excluded from boot order), je pogon trdega diska onemogočen. Premaknite ga v prioritetni vrstni red zagona.

# **Težava ob zagonu**

# **Težava**

Operacijski sistem Microsoft® Windows® se ne zažene.

# **Rešitev:**

Za pomoč pri reševanju ali identifikaciji težave uporabite delovni prostor Rescue and Recovery. Rescue and Recovery odprite na naslednji način:

- 1. Izklopite računalnik in ga spet vklopite.
- 2. Med zagonom računalnika pozorno opazujte zaslon. Ko se v spodnjem levem delu zaslona prikaže sporočilo "To interrupt normal startup, press the blue ThinkVantage button", pritisnite gumb ThinkVantage. Odpre se delovni prostor Rescue and Recovery.
- 3. Ko se odpre delovni prostor Rescue and Recovery, lahko izvajate naslednje postopke:
	- v **Reševanje in obnovitev (Rescue and Restore)** datotek, map ali varnostnih kopij.
	- v **Konfiguracija (Configure)** sistemskih nastavitev in gesel.
	- v **Komuniciranje (Communicate)** z uporabo interneta in povezave do podporne strani za ThinkPad.

v **Odpravljanje težav (Troubleshoot)** in ugotavljanje vzrokov z uporabo diagnostike.

<span id="page-30-0"></span>Na zgornjem oknu delovnega prostora Rescue and Recovery kliknite naslednje, da odprete nove strani ali zapustite pripomoček:

**Event Viewer (Pregledovalnik dogodkov)** vam omogoča ogledovanje dnevnika, ki vsebuje informacije o dogodkih ali opravilih, povezanih z operacijami Rescue and Recovery™.

**System Information (Sistemske informacije)** vam omogoča ogled ključnih informacij o strojni in programski opremi računalnika. Te informacije so lahko koristne pri ugotavljanju vzroka težave.

**Warranty Status (Status garancije)** vsebuje informacije o poteku garancije, pogojih servisiranja računalnika in seznamu nadomestnih delov.

**Help (Pomoč)** vsebuje informacije o različnih straneh v delovnem prostoru Rescue and Recovery.

**Restart (Ponovni zagon)** zapre delovni prostor Rescue and Recovery in nadaljuje s prekinjenim zagonskim zaporedjem.

# **Težave s preverjanjem prstnih odtisov**

Če so vaši prsti v katerem izmed naslednjih stanj, lahko imate težave pri prijavi ali preverjanju pristnosti:

- Prst je zguban.
- Prst je hrapav, suh ali poškodovan.
- v Koža na prstih je zelo suha.
- v Na prstih se nahaja umazanija, blato ali olje.
- v Površina prsta je zelo spremenjena, odkar je bil prstni odtis registriran.
- Prst je moker.
- v Uporabljen je prst, ki ni bil zabeležen.

Da bi izboljšali stanje, poskusite z naslednjim:

- v Roke očistite ali obrišite, da odstranite ostanek umazanije ali vlage s prstov.
- v Za preverjanje pristnosti prstnih odtisov registrirajte in uporabljate drug prst.
- v Če je koža na rokah presuha, uporabite kremo.

# **Ostale težave**

#### **Težava**

Računalnik se zaklene ali ne sprejema vnosa.

#### **Rešitev:**

Računalnik se lahko zaklene, ko med izvajanjem komunikacije preklopi v stanje pripravljenosti. Ko ste v omrežju, onemogočite časovnik za stanje pripravljenosti.

Da bi izklopili računalnik, pritisnite in vsaj štiri sekunde držite stikalo za vklop.

#### **Težava**

Računalnika ni mogoče zagnati s pomočjo želene naprave.

#### **Rešitev:**

Poglejte v zagonski meni za Pripomoček za nastavitev BIOS-a. Zagonsko zaporedje v pripomočku za nastavitev BIOS-a mora biti nastavljeno tako, da računalnik lahko zaženete iz želene naprave.

Preverite tudi, ali je naprava, s katere naj bi se računalnik zagnal, omogočena. Poskrbite, da je naprava v zagonskem meniju v pripomočku za nastavitev BIOS-a vključena v seznam vrstnega reda prioritete zagona (″Boot priority order″). Če je vključena v seznam Excluded from boot order (Izključeno iz vrstnega reda zagona), je onemogočena. Na seznamu izberite vnos zanjo in pritisnite tipko x. S tem vnos premaknete na seznam ″Boot priority order″ (Vrstni red prioritete zagona).

#### **Težava**

Računalnik se ne odziva.

#### **Rešitev:**

Vsi IRQ-ji za PCI so nastavljeni na 11. Računalnik se ne odziva, ker IRQ-jev ne more deliti z ostalimi napravami. Oglejte si konfiguracijski program ThinkPada.

#### **Težava**

Računalnik ne more predvajati CD plošče, ali pa je kakovost zvoka slaba.

#### **Rešitev:**

Preverite, ali plošča ustreza standardom vaše države. Plošča, ki ustreza lokalnim standardom, je ponavadi označena z logotipom CD na etiketi. Ob uporabi plošče, ki ne ustreza tem standardom, ne moremo jamčiti, da se bo plošča predvajala oziroma ne moremo jamčiti dobre kakovosti zvoka, če se bo predvajala.

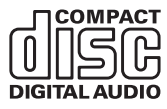

#### **Težava**

Predvajanje DVD plošče v Windows 2000 ni tekoče.

#### **Rešitev:**

Težava se lahko pojavi, če za tehnologijo Intel SpeedStep™ izberete način Maximum Battery. Ta način je namenjen doseganju maksimalne življenjske dobe baterije s preklopom hitrosti procesorja med običajno nizko hitrostjo in polovično nizko hitrostjo, odvisno od obsega uporabe procesorja. Če je obseg uporabe večji, Intel SpeedStep preklopi na nižjo hitrost procesorja. Delovanje v tem načinu lahko znatno poslabša delovanje procesorja, zaradi česar je predvajanje DVD plošče neenakomerno.

Da se tej težavi izognete ali da jo omilite, lahko izberete katerega izmed naslednjih treh načinov delovanja:

v **Maximum Performance:** Hitrost procesorja je ves čas visoka.

- v **Automatic:** Hitrost procesorja samodejno prilagaja glede na obseg uporabe. Če je uporaba večja, Intel SpeedStep poveča hitrost procesorja.
- v **Battery Optimized Performance:** Hitrost procesorja je ves čas nizka.

Za izbiro načina storite naslednje:

- 1. Zaženite konfiguracijski program ThinkPada.
- 2. Kliknite **Power Management (Upravljanje porabe)**.
- 3. Kliknite na jeziček **Intel SpeedStep technology**.
- 4. Na seznamu izberite želeni način.
- 5. Kliknite **OK**.

#### **Težava**

Računalnik se ne more priključiti v lokalno omrežje, na naprave v skupni rabi ali omrežne tiskalnike, a lahko vzpostavi internetno povezavo.

#### **Rešitev:**

Na namizju kliknite ikono Symantec Client Security, nato kliknite ikono Symantec Home and Office Networking Wizard in sledite navodilom.

#### **Težava**

Ob skupni uporabi operacijskega sistema Windows 2000 in naprave USB 1.x se ob preklopu računalnika iz stanja pripravljenosti ali mirovanja v normalno stanje na zaslonu prikaže sporočilo ″Unsafe Removal of Device (Nevarno odstranjevanje naprave)″.

#### **Rešitev:**

To sporočilno okno lahko varno zaprete. Prikaže se zaradi težav z gonilnikom USB 2.0 v Windows 2000. Podrobnejše informacije lahko dobite v Microsoftovi Bazi znanja v razdelku Več informacij, članka 328580 in 323754. Obiščite Microsoftovo spletno stran Knowledge Base na naslovu http://support.microsoft.com/, v polje vpišite številko članka, ki ga potrebujete, in kliknite na gumb Search.

# **Težava**

Aplikacija ne deluje pravilno.

#### **Rešitev:**

Poskrbite, da težave ne povzroča aplikacija.

Preverite, ali ima računalnik minimalno količino pomnilnika, ki je potrebna za delovanje aplikacije. Preberite si priročnike, priložene aplikaciji.

Preverite naslednje:

- v Aplikacija je združljiva z vašim operacijskim sistemom.
- v Druge aplikacije na vašem računalniku delujejo pravilno.
- v Nameščeni so potrebni gonilniki za naprave.
- v Aplikacija deluje, če je nameščena na drugem računalniku.

Če se med uporabo aplikacije pojavi sporočilo o napaki, si preberite priročnike, priložene aplikaciji.

*Odpravljanjte težav z računalnikom*

# <span id="page-34-0"></span>**Poglavje 4. Zagon pripomočka za nastavitev BIOS-a**

#### **Zagon pripomočka za nastavitev BIOS-a**

Računalnik je opremljen s programom Pripomoček za nastavitev BIOS-a, ki omogoča izbiro različnih nastavitvenih parametrov.

- v Config: nastavitev konfiguracije računalnika.
- Date/Time: nastavitev datuma in ure.
- Security: nastavitev varnostnih funkcij.
- Startup: nastavitev zagonske naprave.
- Restart: ponoven zagon sistema.

**Opomba:** Mnoge izmed teh parametrov lahko nastavite enostavneje s pomočjo konfiguracijskega programa za ThinkPad.

Program Pripomoček za nastavitev BIOS-a zaženete na naslednji način:

- 1. Da bi preprečili nenamerno izgubo podatkov, naredite varnostne kopije podatkov in registra računalnika. Za podrobnosti si oglejte ″Data backup-and-restore tools″ v Access Help, vaši vgrajeni pomoči.
- 2. Disketo vzemite iz disketnega pogona (če je vstavljena) in izklopite računalnik.
- 3. Vklopite računalnik; med prikazom sporočila "To interrupt normal startup, press the blue ThinkVantage button (Za prekinitev normalnega zagona pritisnite modri gumb ThinkVantage)" v spodnjem levem kotu zaslona pritisnite gumb ThinkVantage. Odpre se delovni prostor Rescue and Recovery.
- 4. Kliknite **Access BIOS**. Prikaže se okno System Restart Required (Potreben je ponovni zagon sistema).
- 5. Kliknite **Yes (Da)**. Računalnik se ponovno zažene, pojavi se zaslon za Pripomoček za nastavitev BIOS-a.

Če ste nastavili nadzorniško geslo, se bo ob vpisu gesla prikazal meni Pripomoček za nastavitev BIOS-a. Pripomoček lahko zaženete s pritiskom na Enter, namesto da vnesete nadzorno geslo; ne morete pa spremeniti parametrov, zaščitenih z nadzornim geslom. Dodatne informacije so vam na voljo v vgrajeni pomoči.

- 6. S smernimi tipkami izberite element, ki ga želite spremenili. Ko je želeni element poudarjen, pritisnite Enter. Prikaže se podmeni.
- 7. Spremenite želene točke. Vrednost točke spreminjate s tipko F5 ali F6. Če ima točka podmeni, ga lahko prikličete s pritiskom na Enter.
- 8. Za izhod iz podmenija pritisnite F3 ali Esc. Če se nahajate v ugnezdenem podmeniju, večkrat pritisnite tipko Esc, da pridete v meni Pripomoček za nastavitev BIOS-a.

**Opomba:** Če morate nastavitve povrniti v izvirno stanje ob nakupu, pritisnite F9, da naložite privzete nastavitve. Za nalaganje privzetih nastavitev ali preklic sprememb lahko uporabite tudi možnost v podmeniju za ponovni zagon.

9. Izberite Restart in pritisnite Enter. Kazalko premaknite na možnost, s katero bi radi ponovno zagnali računalnik, in pritisnite Enter. Računalnik se ponovno zažene.
## <span id="page-36-0"></span>**Poglavje 5. Namestitev novega operacijskega sistema**

Pred namestitvijo operacijskega sistema si oglejte poglavje ″Installing a new operating system″ v pomoči Access Help in naredite naslednje:

- v Natisnite poglavja iz pomoči Access Help, ki jih boste uporabili. Pojdite na poglavje za operacijski sistem, ki ga uporabljate.
- v Kopirajte vse podimenike in datoteke iz imenika C:\IBMTOOLS ali C:\SWTOOLS na izmenljivo napravo za shranjevanje, ker jih boste potrebovali med nameščanjem.

#### **Namestitev operacijskega sistema Windows XP**

Če nameščate servisni paket 1 za Windows XP v računalnik z dvojedrnim procesorjem, onemogočite večkratno obdelavo jedra, preden začnete z nameščanjem, kot je opisano v nadaljevanju:

- 1. Zaženite pripomoček za nastavitev BIOS-a.
- 2. Izberite Config. Odpre se podmeni Config.
- 3. Izberite CPU. Odpre se podmeni CPU.
- 4. Za možnost Core Multi-Processing izberite Disabled (Onemogočeno).
- 5. Pritisnite F10.

Za namestitev sistema Windows XP in njegove programske opreme v računalnik naredite naslednje:

Pred nameščanjem operacijskega sistema namestite gonilnik Intel® Matrix Storage Manager na naslednji način:

#### **Opomba**

Gonilnik Intel Matrix Storage Manager namestite pred namestitvijo operacijskega sistema. V nasprotnem primeru se računalnik ne bo odzval, prikazal se bo le moder zaslon.

- 1. Na računalnik priključite disketni pogon.
- 2. Kopirajte gonilnik Intel Matrix Storage Manager iz C:\IBMTOOLS\DRIVERS\IMSM ali C:\SWTOOLS\DRIVERS\IMSM na disketo.
- 3. Če se želite prepričati, ali je SATA AHCI omogočen, odprite meni pripomočka za nastavitev BIOS-a.
- 4. Izberite Config.
- 5. Izberite Serial ATA (SATA). Izberite AHCI.
- 6. Izberite AHCI.
- 7. Spremenite zagonsko zaporedje računalnika. S pomočjo navodil v zagonskem meniju v pripomočku za nastavitev BIOS-a nastavite, da se CD-ROM pogon zažene prvi.
- 8. Vstavite CD za Windows XP v CD ali DVD pogon in ponovno zaženite računalnik.
- 9. Če želite najprej namestiti SCSI ali RAID gonilnik drugih proizvajalcev, pritisnite F6.
- 10. Ob pozivu izberite S za določitev dodatne naprave.
- 11. Ob pozivu vstavite disketo, ki ste jo ustvarili v koraku 2 na [strani](#page-36-0) 29, in pritisnite Enter.
- 12. Izberite krmilnik Intel 82801 GBM SATA AHCI (Mobile ICH7M) in pritisnite Enter.
- 13. Za nadaljevanje namestitve ponovno pritisnite Enter. Disketo pustite v pogonu do naslednjega zagona; morda bo potrebno programsko opremo ponovno kopirati z diskete, ko se med namestitvijo kopirajo datoteke.
- 14. Če še nimate nameščenega servisnega paketa 2 za Windows XP, obiščite Microsoftovo spletno stran na http://www.microsoft.com/windowsxp/downloads/
- 15. S spletne strani prenesite servisni paket 2 za Windows XP. Če ga želite namestiti, sledite navodilom v datoteki Readme (Berime).
- 16. Na seznamu naprav v oknu upravitelja naprav se lahko na levi strani krmilnika vodila USB (Universal Serial Bus) pojavi rumena oznaka. Če se pojavi, odprite njegove lastnosti in kliknite gumb Reinstall driver (Ponovno namesti gonilnik) za namestitev gonilnika USB2.0.
- 17. Obnovite C:\IBMTOOLS ali C:\SWTOOLS iz varnostne kopije, ki ste jo ustvarili pred začetkom namestitve.
- 18. Zaženite podporo Intel Chipset 5 za Windows 2000/XP. To storite tako, da zaženete infinst\_autol.exe na C:\IBMTOOLS\OSFIXES\INTELINF\ ali C:\SWTOOLS\OSFIXES\INTELINF\.
- 19. Uporabite registrski popravek pravilnika za napajanje PCMCIA. To naredite tako, da greste v C:\IBMTOOLS\OSFIXES\PCMCIAPW\ ali C:\SWTOOLS\OSFIXES\PCMCIAPW\ in dvokliknete install.bat. Nato sledite navodilom na zaslonu.
- 20. Namestite gonilnike naprav. Nahajajo se v imeniku C:\IBMTOOLS\DRIVERS ali C:\SWTOOLS\DRIVERS na trdem disku. Če želite izvedeti, kako se jih namesti, si oglejte Nameščanje gonilnikov naprav. Namestiti boste morali tudi aplikacijsko programsko opremo, ki se nahaja v imeniku C:\IBMTOOLS\APPS ali C:\SWTOOLS\APPS na trdem disku.
	- **Opomba:** Če ne najdete dodatnih datotek, gonilnikov naprav in aplikacijske programske opreme, ki jih potrebujete na pogonu trdega diska, ali če želite prejeti posodobitve in najnovejše informacije o njih, si oglejte spletno stran ThinkPad http://www.lenovo.com/think/support/site.wss/TPAD-MATRIX.html

Če nimate disketnega pogona, lahko namestite gonilnik Intel Matrix Storage Manager po naslednjem nadomestnem postopku:

#### **Opomba**

Če izberete AHCI za Serial ATA (SATA) v pripomočku za nastavitev BIOS-a, preden namestite gonilnik Intel Matrix Storage Manager, se vaš računalnik ne bo odzval; prikazal se bo le moder zaslon.

- 1. Odprite meni pripomočka za nastavitev BIOS-a.
- 2. Izberite Config.
- 3. Izberite Serial ATA (SATA).
- 4. Izberite Compatibility (Združljivost).
- 5. Spremenite zagonsko zaporedje računalnika. S pomočjo navodil v zagonskem meniju v pripomočku za nastavitev BIOS-a nastavite, da se CD-ROM pogon zažene prvi.
- 6. Vstavite CD za Windows XP v CD ali DVD pogon in ponovno zaženite računalnik.
- 7. Če še nimate nameščenega servisnega paketa 2 za Windows XP, obiščite Microsoftovo spletno stran na http://www.microsoft.com/windowsxp/downloads/
- 8. S spletne strani prenesite servisni paket 2 za Windows XP. Če ga želite namestiti, sledite navodilom v datoteki Readme (Berime).
- 9. Obiščite spletno stran Lenovo na http://www.lenovo.com/think/support/site.wss/TPAD-MATRIX.html
- 10. S spletne strani prenesite gonilnik Intel Matrix Storage Manager. Če ga želite namestiti, sledite navodilom za čisto namestitev v datoteki Readme (Berime).
- 11. Zaženite gonilnik Intel Matrix Storage Manager. To naredite tako, da greste na C:\DRIVERS\WIN\SATA\PREPARE in dvokliknete install.cmd.
- 12. Izklopite in ponovno vklopite računalnik.
- 13. Odprite meni pripomočka za nastavitev BIOS-a.
- 14. Izberite Config.
- 15. Izberite Serial ATA (SATA).
- 16. Izberite AHCI.
- 17. Zaženite Windows XP. Prikaže se Welcome to the Found New Hardware Wizard (Dobrodošli v čarovniku za najdeno novo strojno opremo).
- 18. Kliknite No, not this time (Ne zdaj) in nato Next (Naprej).
- 19. Izberite Install from a list or specific location (Advanced) (Namesti s seznama ali z določenega mesta (zahtevnejše)) in nato kliknite Next (Naprej).
- 20. Izberite Search for the best driver in these locations (Poišči najboljši gonilnik na teh mestih). Nato izberite Include this location in the search (Vključi to mesto pri

iskanju):, navedite pot, C:\DRIVERS\WIN\SATA, in kliknite Next (Naprej). Prikaže se Completing the Found New Hardware Wizard (Dokončevanje čarovnika za najdeno novo strojno opremo).

- 21. Kliknite Finish (Končaj).
- 22. Ko se prikaže okno System Settings Change (Sprememba sistemskih nastavitev), kliknite Yes (Da). Računalnik se ponovno zažene.
- 23. Na seznamu naprav v oknu upravitelja naprav se lahko na levi strani krmilnika vodila USB (Universal Serial Bus) pojavi rumena oznaka. Če se pojavi, odprite njegove lastnosti in kliknite gumb Reinstall driver (Ponovno namesti gonilnik) za namestitev gonilnika USB2.0.
- 24. Obnovite C:\IBMTOOLS ali C:\SWTOOLS iz varnostne kopije, ki ste jo ustvarili pred začetkom namestitve.
- 25. Zaženite podporo Intel Chipset 5 za Windows 2000/XP. To storite tako, da zaženete infinst\_autol.exe na C:\IBMTOOLS\OSFIXES\INTELINF\ ali C:\SWTOOLS\OSFIXES\INTELINF\.
- 26. Uporabite registrski popravek pravilnika za napajanje PCMCIA. To naredite tako, da greste na C:\IBMTOOLS\OSFIXES\PCMCIAPW\ ali C:\SWTOOLS\OSFIXES\PCMCIAPW\, dvokliknete install.bat in nato sledite navodilom na zaslonu.
- 27. Namestite gonilnike naprav. Nahajajo se v imeniku C:\IBMTOOLS\DRIVERS ali C:\SWTOOLS\DRIVERS na trdem disku. Če želite izvedeti, kako se jih namesti, si oglejte Nameščanje gonilnikov naprav. Namestiti boste morali tudi aplikacijsko programsko opremo, ki se nahaja v imeniku C:\IBMTOOLS\APPS ali C:\SWTOOLS\APPS na trdem disku.
	- **Opomba:** Če ne najdete dodatnih datotek, gonilnikov naprav in aplikacijske programske opreme, ki jih potrebujete na pogonu trdega diska, ali če želite prejeti posodobitve in najnovejše informacije o njih, si oglejte spletno stran ThinkPad http://www.lenovo.com/think/support/site.wss/TPAD-MATRIX.html

## **Namestitev paketa modulov za posodobitev Windows XP**

Moduli za posodobitev Windows XP se nahajajo v enem izmed naslednjih imenikov:

C:\IBMTOOLS\OSFIXES\WXPUP

ali

C:\SWTOOLS\OSFIXES\WXPUP

Ime vsake podmape je številka modula za popravilo. Za informacije o posameznem modulu za popravilo obiščite Microsoftovo domačo stran z bazo znanja (Knowledge Base) na http://support.microsoft.com/, vnesite v iskalno polje številko modula za popravilo, ki ga potrebujete, in kliknite gumb Search (Išči).

**Opomba:** Naslov spletne strani se lahko spremeni brez predhodnega obvestila. Če se domača stran ne prikaže, jo poiščite prek glavne Microsoftove strani.

<span id="page-40-0"></span>Za namestitev modula za popravilo zaženite datoteko .exe v podmapi in sledite navodilom na zaslonu.

**Opomba:** Če odstranite trdi disk iz računalnika z enojedrnim procesorjem in ga namestite v računalnik z dvojedrnim procesorjem, lahko pridobite dostop do trdega diska. Nasprotno pa ne velja: Če odstranite trdi disk iz računalnika z dvojedrnim procesorjem in ga namestite v računalnik z enojedrnim procesorjem, ne pridobite dostopa do trdega diska.

#### **Namestitev operacijskega sistema Windows 2000**

Če nameščate Windows 2000 v računalnik z dvojedrnim procesorjem, onemogočite večkratno obdelavo jedra, preden začnete z nameščanjem, kot je opisano v nadaljevanju:

- 1. Zaženite pripomoček za nastavitev BIOS-a.
- 2. Izberite Config. Odpre se podmeni Config.
- 3. Izberite CPU. Odpre se podmeni CPU.
- 4. Za možnost Core Multi-Processing izberite Disabled (Onemogočeno).
- 5. Pritisnite F10.

Če v računalnik nameščate Windows 2000 in njegovo programsko opremo s pogona na ThinkPad Advanced Dock, namestite Windows 2000 s servisnim paketom 4. Za podrobnosti si oglejte Microsoftovo spletno stran na: http://www.microsoft.com/windows2000/downloads/servicepacks/sp4/ spdeploy.htm#scenario\_1\_installing\_windows\_2000\_integrated\_with\_the service pack rpmd

Za namestitev sistema Windows 2000 in njegove programske opreme v računalnik naredite naslednje:

Pred nameščanjem operacijskega sistema namestite gonilnik Intel Matrix Storage Manager na naslednji način:

#### **Opomba**

Gonilnik Intel Matrix Storage Manager namestite pred namestitvijo operacijskega sistema. V nasprotnem primeru se računalnik ne bo odzval, prikazal se bo le moder zaslon.

- 1. Na računalnik priključite disketni pogon.
- 2. Kopirajte gonilnik Intel Matrix Storage Manager iz C:\IBMTOOLS\DRIVERS\IMSM ali C:\SWTOOLS\DRIVERS\IMSM na disketo.
- 3. Če se želite prepričati, ali je SATA AHCI omogočen, odprite meni pripomočka za nastavitev BIOS-a.
- 4. Izberite Config.(Konfig.)
- 5. Izberite Serial ATA (SATA).
- 6. Izberite AHCI.
- 7. Spremenite zagonsko zaporedje računalnika. S pomočjo navodil v zagonskem meniju v pripomočku za nastavitev BIOS-a nastavite, da se CD-ROM pogon zažene prvi.
- 8. Vstavite CD za Windows 2000 v CD ali DVD pogon in ponovno zaženite računalnik. Sledite navodilom na zaslonu.
- 9. Če želite najprej namestiti SCSI ali RAID gonilnik drugih proizvajalcev, pritisnite F6.
- 10. Ob pozivu izberite S za določitev dodatne naprave.
- 11. Ob pozivu vstavite disketo, ki ste jo ustvarili v koraku 2 na [strani](#page-40-0) 33, in pritisnite Enter.
- 12. Izberite krmilnik Intel 82801 GBM SATA AHCI (Mobile ICH7M) in pritisnite Enter.
- 13. Za nadaljevanje namestitve ponovno pritisnite Enter. Disketo pustite v pogonu do naslednjega zagona; morda bo treba programsko opremo ponovno kopirati z diskete, ko se med namestitvijo kopirajo datoteke.
- 14. Če še nimate nameščenega servisnega paketa 4 za Windows 2000, obiščite Microsoftovo spletno stran na http://www.microsoft.com/windows2000/downloads/servicepacks
- 15. S spletne strani prenesite servisni paket 4 za Windows 2000. Če ga želite namestiti, sledite navodilom v datoteki Readme (Berime).
	- **Opomba:** Če namestite antivirusno aplikacijo, preden namestite servisni paket, jo odstranite. Po namestitvi servisnega paketa ponovno namestite antivirusno aplikacijo.
- 16. Na seznamu naprav v oknu upravitelja naprav se lahko na levi strani krmilnika vodila USB (Universal Serial Bus) pojavi rumena oznaka. Če se pojavi, odprite njegove lastnosti in kliknite gumb Reinstall driver (Ponovno namesti gonilnik) za namestitev gonilnika USB 2.0.
- 17. Obnovite C:\IBMTOOLS ali C:\SWTOOLS iz varnostne kopije, ki ste jo ustvarili pred začetkom namestitve.
- 18. Zaženite podporo Intel Chipset 4 za Windows 2000/XP. To storite tako, da zaženete infinst\_autol.exe v C:\IBMTOOLS\OSFIXES\INTELINF\ ali C:\SWTOOLS\OSFIXES\INTELINF\.
	- **Opomba:** Če ne najdete tega imenika na pogonu trdega diska, prenesite podporo Intel Chipset 4 za Windows 2000/XP s spletne strani ThinkPad na http://www.lenovo.com/think/support/site.wss/TPAD-MATRIX.html
- 19. Sledite navodilom za program Install shield.
- 20. Namestite gonilnike naprav in aplikacijsko programsko opremo za Windows 2000, tako da se držite postopka.

**Opomba:** Če ne najdete dodatnih datotek, gonilnikov naprav in aplikacijske programske opreme, ki jih potrebujete na pogonu trdega diska, ali če želite prejeti posodobitve in najnovejše informacije o njih, si oglejte spletno stran ThinkPad na http://www.lenovo.com/think/support/site.wss/TPAD-MATRIX.html

Če nimate disketnega pogona, lahko namestite gonilnik Intel Matrix Storage Manager po naslednjem nadomestnem postopku:

#### **Opomba**

Če izberete AHCI za Serial ATA (SATA) v pripomočku za nastavitev BIOS-a, preden namestite gonilnik Intel Matrix Storage Manager, se vaš računalnik ne bo odzval; prikazal se bo le moder zaslon.

#### **Opomba:**

- 1. Odprite meni pripomočka za nastavitev BIOS-a.
- 2. Izberite Config.
- 3. Izberite Serial ATA (SATA).
- 4. Izberite Compatibility (Združljivost).
- 5. Spremenite zagonsko zaporedje računalnika. S pomočjo navodil v zagonskem meniju v pripomočku za nastavitev BIOS-a nastavite, da se CD-ROM pogon zažene prvi.
- 6. Vstavite CD za Windows 2000 v CD ali DVD pogon in ponovno zaženite računalnik. Sledite navodilom na zaslonu.
- 7. Če še nimate nameščenega servisnega paketa 4 za Windows 2000, obiščite Microsoftovo spletno stran na http://www.microsoft.com/windows2000/downloads/servicepacks
- 8. S spletne strani prenesite servisni paket 4 za Windows 2000. Če ga želite namestiti, sledite navodilom v datoteki Readme (Berime).
	- **Opomba:** Če namestite antivirusno aplikacijo, preden namestite servisni paket, jo odstranite. Po namestitvi servisnega paketa ponovno namestite antivirusno aplikacijo.
- 9. Obiščite spletno stran Lenovo na http://www.lenovo.com/think/support/site.wss/TPAD-MATRIX.html
- 10. S spletne strani prenesite gonilnik Intel Matrix Storage Manager. Če ga želite namestiti, sledite navodilom za čisto namestitev v datoteki Readme (Berime).
- 11. Zaženite gonilnik Intel Matrix Storage Manager. To naredite tako, da greste na C:\DRIVERS\WIN\SATA\PREPARE in dvokliknete install.cmd.
- 12. Izklopite in ponovno vklopite računalnik.
- 13. Odprite meni pripomočka za nastavitev BIOS-a.
- 14. Izberite Config.
- 15. Izberite Serial ATA (SATA).
- 16. Izberite AHCI.
- 17. Zaženite Windows 2000. Prikaže se Welcome to the Found New Hardware Wizard (Dobrodošli v čarovniku za najdeno novo strojno opremo).
- 18. Kliknite Next (Naprej).
- 19. Izberite Search for a suitable driver for my device (Poišči ustrezen gonilnik za mojo napravo) (priporočeno) in nato kliknite Next (Naprej).
- 20. Izberite Specify a location (Določi mesto) in nato kliknite Next (Naprej).
- 21. Določite pot, C:\DRIVERS\WIN\SATA, in kliknite OK. Prikaže se okno Driver Files Search Results (Rezultati iskanja datotek gonilnika).
- 22. Kliknite Next (Naprej). Prikaže se Completing the Found New Hardware Wizard (Dokončevanje čarovnika za najdeno novo strojno opremo).
- 23. Kliknite Finish (Končaj).
- 24. Ko se prikaže okno System Settings Change (Sprememba sistemskih nastavitev), kliknite Yes (Da). Računalnik se ponovno zažene.
- 25. Na seznamu naprav v oknu upravitelja naprav se lahko na levi strani krmilnika vodila USB (Universal Serial Bus) pojavi rumena oznaka. Če se pojavi, odprite njegove lastnosti in kliknite gumb Reinstall driver (Ponovno namesti gonilnik) za namestitev gonilnika USB 2.0.
- 26. Obnovite C:\IBMTOOLS ali C:\SWTOOLS iz varnostne kopije, ki ste jo ustvarili pred začetkom namestitve.
- 27. Zaženite podporo Intel Chipset 4 za Windows 2000/XP. To storite tako, da zaženete infinst\_autol.exe v C:\IBMTOOLS\OSFIXES\INTELINF\ ali C:\SWTOOLS\OSFIXES\INTELINF\.
	- **Opomba:** Če ne najdete tega imenika na pogonu trdega diska, prenesite podporo Intel Chipset 4 za Windows 2000/XP s spletne strani ThinkPad na http://www.lenovo.com/think/support/site.wss/TPAD-MATRIX.html
- 28. Sledite navodilom za program Install shield.
- 29. Namestite gonilnike naprav in aplikacijsko programsko opremo za Windows 2000, tako da se držite postopka.

Ko namestite servisni paket 4 za Windows 2000, morate namestiti gonilnike naprav; nahajajo se v imeniku C:\IBMTOOLS\DRIVERS ali C:\SWTOOLS\DRIVERS na trdem disku. Če želite izvedeti, kako se jih namesti, si oglejte Nameščanje gonilnikov naprav. Namestiti boste morali tudi aplikacijsko programsko opremo, ki se nahaja v imeniku C:\IBMTOOLS\APPS ali C:\SWTOOLS\APPS na trdem disku.

Če ne najdete dodatnih datotek, gonilnikov naprav in aplikacijske programske opreme, ki jih potrebujete na pogonu trdega diska, ali če želite prejeti posodobitve in najnovejše

informacije o njih, si oglejte spletno stran ThinkPad na http://www.lenovo.com/think/support/site.wss/TPAD-MATRIX.html

## **Podpora za krmilnik TI CardBus**

- 1. Odprite okno System Properties (Sistemske lastnosti).
- 2. Kliknite jeziček Hardware (Strojna oprema).
- 3. Kliknite gumb Device Manager (Upravitelj naprav). Odpre se okno Device Manager (Upravitelj naprav).
- 4. Dvokliknite kartico PCMCIA. Če je naveden ″Generični krmilnik CardBus″, pojdite na naslednji korak. Če ni naveden, vam ni treba namestiti podpore za krmilnik TI CardBus. Ustavite ta postopek.
- 5. Prenesite podporo za krmilnik TI PCI 1520/4520 CardBus za Windows 98/2000 s spletne strani in sledite navodilom v datoteki Readme (Berime).

```
Opomba: Če jo želite prenesti, obiščite to spletno stran in sledite navodilom na
zaslonu. http://www.lenovo.com/think/support/site.wss/TPAD-
MATRIX.html
```
Moduli za posodobitev Windows 2000 se nahajajo v enem izmed naslednjih imenikov:

```
C:\IBMTOOLS\OSFIXES\W2KUP
```
ali

C:\SWTOOLS\OSFIXES\W2KUP

Ime vsake podmape je številka modula za popravilo. Za informacije o posameznem modulu za popravilo obiščite Microsoftovo domačo stran z bazo znanja (Knowledge Base) na http://support.microsoft.com/, vnesite v iskalno polje številko modula za popravilo, ki ga potrebujete, in kliknite gumb Search (Išči).

**Opomba:** Naslov spletne strani se lahko spremeni brez predhodnega obvestila. Če se domača stran ne prikaže, jo poiščite prek glavne Microsoftove strani.

Za namestitev modula za popravilo zaženite datoteko .exe v podmapi in sledite navodilom na zaslonu.

# **Poglavje 6. Obnovitvene možnosti**

## **Predstavitev reševanja in obnovitve**

Če sistem Windows ne deluje pravilno, boste morali narediti naslednje:

- v pridobite trenutne sistemske informacije.
- v diagnosticirajte in odpravite težavo.
- v Rešite datoteko iz okolja Windows ali obnovite varnostne kopije datotek, pod pogojem, da ste jih naredili z uporabo programa Rescue and Recovery.
- v Konfigurirajte računalnik ali zaženite Pripomoček za nastavitev BIOS-a.

Vse to lahko dosežete iz delovnega prostora ThinkVantage Rescue and Recovery. Vklopite računalnik in ko se prikaže naslednje sporočilo, pritisnite gumb ThinkVantage: ″To interrupt normal startup, press the ThinkVantage button. (Za prekinitev normalnega zagona pritisnite gumb ThinkVantage.)″ Odpre se delovni prostor ThinkVantage Rescue and Recovery. Za dodatne informacije o uporabi funkcij Rescue and Recovery si oglejte poglavje "Recovery overview (Pregled obnovitve)" v pomoči Access Help.

## **Obnovitev tovarniških nastavitev**

Namesto obnovitvene CD plošče ali CD plošče Windows®, priložene računalniku, vam Lenovo nudi preprostejše metode izpolnjevanja opravil, značilnih za takšne CD-je. Datoteke in programi za te alternativne metode so shranjeni na trdem disku, kar preprečuje iskanje izgubljenih CD plošč in nastanek težav zaradi uporabe nepravilne različice CD plošče.

Varnostne kopije vseh datotek in programov, ki jih je Lenovo prvotno namestil v računalnik, se nahajajo na skritem zaščitenem področju ali particiji trdega diska. Čeprav so skrite, te kopije zavzemajo nekaj prostora trdega diska. Zato lahko pri preverjanju zasedenosti prostora na trdem diska v okolju Windows opazite, da je le-ta večja od pričakovane. To je zaradi varnostnih kopij v skriti particiji.

Program za obnovitev izdelka znotraj tega področja omogoča obnovitev celotne vsebine trdega diska na enako stanje, v katerem je bil disk ob dobavi iz tovarne.

Prvotno vsebino trdega diska lahko obnovite z naslednjim postopkom:

#### **Opombe:**

1. Če med obnovitvijo optični pogon ni priključen na računalnik ThinkPad, programska oprema za DVD in programska oprema za snemanje CD plošč ne bosta nameščeni. Za zagotovitev pravilne namestitve priključite računalnik ThinkPad na postajo ThinkPad X6 UltraBase in namestite optični pogon v Ultrabay Slim pred izvedbo obnovitvene operacije.

2. Postopek obnovitve lahko traja do dve uri.

**Pozor:** Med postopkom obnovitve bodo izgubljene vse datoteke na glavni particiji trdega diska (ponavadi je to pogon C). Preden se podatki prepišejo, vam bo ponujena možnost, da shranite eno ali več datotek na drug medij.

- 1. Če je možno, shranite vse datoteke in zaustavite operacijski sistem.
- 2. Vsaj za pet sekund izklopite računalnik.
- 3. Vključite računalnik. Pozorno opazujte zaslon. Ko je prikazano sporočilo "To interrupt normal startup, press the blue ThinkVantage button (Za prekinitev normalnega zagona pritisnite modri gumb ThinkVantage)", pritisnite gumb ThinkVantage. Odpre se ThinkVantage Delovni prostor Rescue and Recovery.
- 4. Kliknite **Restore your system (Obnovi sistem)** in sledite navodilom na zaslonu.

## **Obnovitev podatkov**

Če ste izvedli operacijo varnostnega kopiranja z uporabo programa Rescue and Recovery, imate shranjeno eno ali več varnostnih kopij z različnimi vsebinami, ki jih je trdi disk vseboval v preteklosti. Te varnostne kopije so lahko shranjene na trdem disku, omrežnem pogonu ali izmenljivem mediju, odvisno od možnosti, ki ste jih izbrali med varnostnim kopiranjem.

Z uporabo programa Rescue and Recovery ali delovnega prostora Rescue and Recovery lahko vsebino trdega diska obnovite na prejšnje stanje tako, da uporabite katerokoli izmed varnostnih kopij prejšnjega stanja. Delovni prostor Rescue and Recovery deluje neodvisno od operacijskega sistema Windows. Če ste med zagonom pozvani, ga torej lahko zaženete s pritiskom na modri gumb ThinkVantage.

Ko se Delovni prostor Rescue and Recovery odpre, lahko izvedete obnovitev tudi, če operacijskega sistema Windows ne morete zagnati.

# **Poglavje 7. Nadgrajevanje in zamenjava naprav**

## **Zamenjava baterije**

1. **Izklopite računalnik oziroma ga preklopite v stanje mirovanja.** Izključite adapter za izmenični tok in kable.

**Opomba:** Če uporabljate kartice PC Card ali Secure Digital Card, preklop v mirovanje morda ne bo mogoč. V tem primeru izklopite računalnik.

- 2. Zaprite zaslon in računalnik obrnite okoli.
- 3. Zapiralo baterije premaknite v odklenjeni položaj.

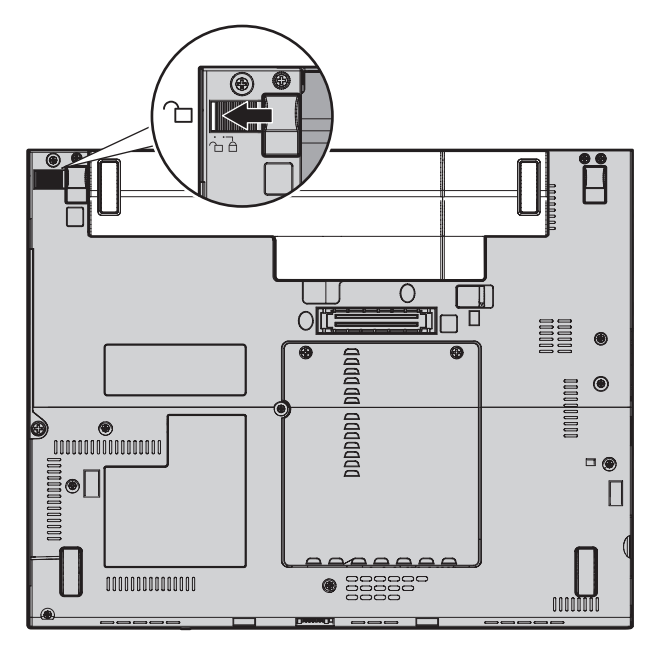

4. Premaknite in držite zapah baterije **1**; nato odstranite baterijo **2**.

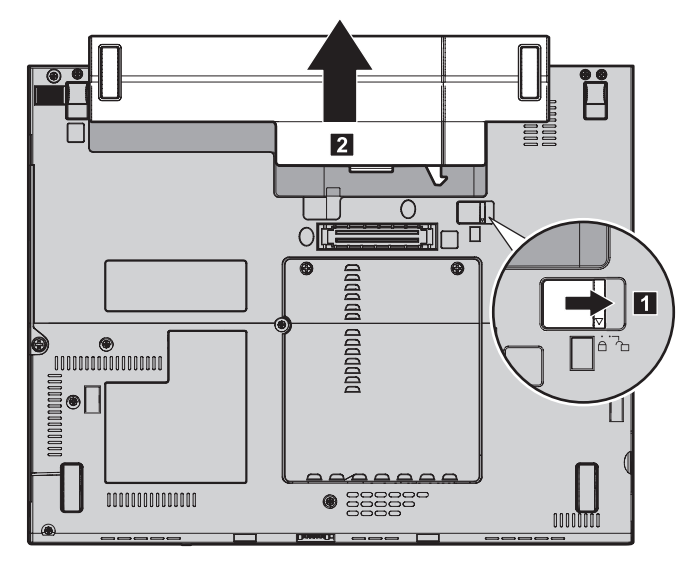

5. Sprednji del polne baterije poravnajte s sprednjo stranjo reže za baterijo v računalniku; nato baterijo nežno potisnite v režo.

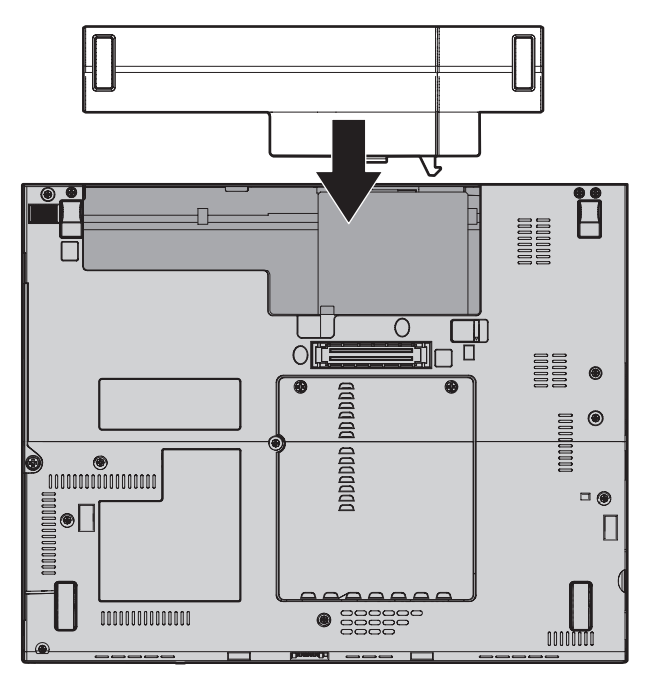

6. Zapiralo baterije premaknite na zaklenjeni položaj.

## *Zamenjava baterije*

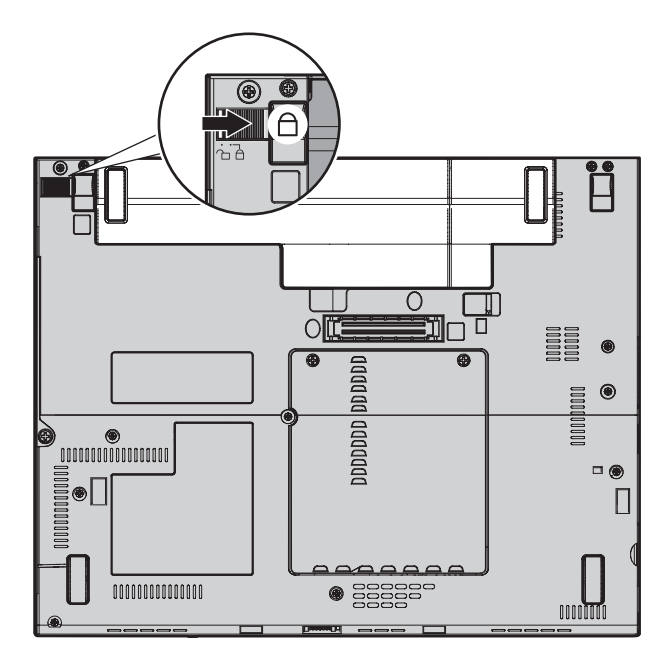

7. Računalnik spet obrnite. Adapter za izmenični tok in kable priklopite na računalnik.

## **Nadgradnja pogona trdega diska**

Pomnilniško kapaciteto računalnika lahko povečate tako, da trdi disk zamenjate s trdim diskom večje kapacitete. Nov trdi disk lahko kupite pri svojem prodajalcu ali tržnem zastopniku družbe Lenovo.

#### **Opombe:**

- 1. Trdi disk zamenjajte samo v primeru nadgradnje ali popravila. Konektorji in reža trdega diska niso namenjeni nenehnim spremembam ali zamenjavam pogona.
- 2. Dodaten trdi disk ne vsebuje delovnega prostora Rescue and Recovery in programa za obnovitev izdelka.

#### **Pozor**

## **Kako ravnati s pogonom trdega diska**

- v Pogon ne sme pasti na tla ali biti izpostavljen udarcem. Pogon postavite na material, ki blaži udarce, na primer na mehko krpo.
- Ne pritiskajte na pokrov pogona.
- Ne dotikajte se konektorja.

Pogon je zelo občutljiv. Nepravilno rokovanje lahko povzroči poškodbo ali trajno izgubo podatkov na trdem disku. Preden odstranite pogon trdega diska, naredite varnostne kopije vseh informacij na trdem disku in izklopite računalnik. Pogona ne odstranjujte, ko sistem deluje, je v stanju pripravljenosti ali mirovanja.

Pogon trdega diska zamenjajte na naslednji način.

- 1. **Izklopite računalnik**; z računalnika odklopite adapter izmeničnega toka in vse kable.
- 2. Zaprite zaslon in računalnik obrnite okoli.
- 3. Odstranite baterijo.
- 4. Odstranite vijak, ki pritrjuje trdi disk 1 in odstranite pokrov 2.

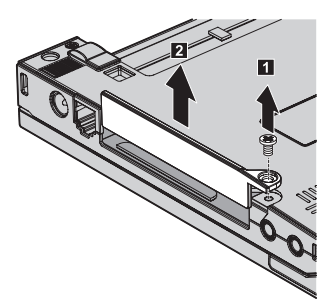

5. Izvlecite jeziček in odstranite trdi disk.

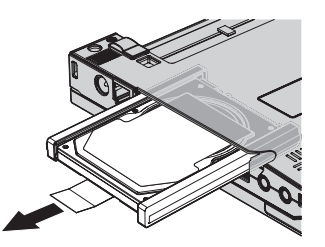

6. Stranska gumijasta vodila ločite od trdega diska.

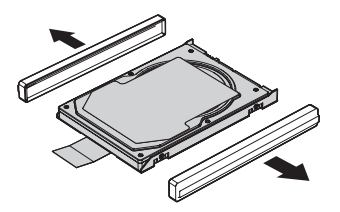

- 7. Stranska gumijasta vodila pritrdite na nov trdi disk.
- 8. Trdi disk vstavite v ležišče trdega diska in ga trdno namestite.

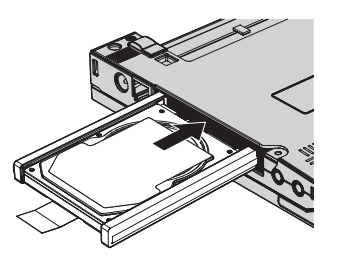

9. Namestite nazaj pokrov ležišča **1** in nato še vijak **2**.

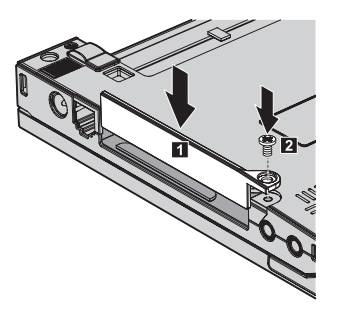

- 10. Ponovno namestite baterijo.
- 11. Računalnik spet obrnite. Adapter za izmenični tok in kable priključite na računalnik.

## **Zamenjava pomnilnika**

Povečanje zmogljivosti pomnilnika je učinkovit način za hitrejše delovanje programov. Količino pomnilnika v računalniku lahko povečate z namestitvijo dinamičnega pomnilnika z naključnim dostopom (DRAM) z dvojno hitrostjo prenosa podatkov (DDR) (majhnega dvostranskega pomnilniškega modula brez medpomnilnika (SO-DIMM)), ki je na voljo po izbiri, v pomnilniško režo računalnika. Na voljo so SO-DIMM-i različnih zmogljivosti.

**Opomba:** Uporabite samo vrste pomnilnika, ki jih podpira vaš računalnik. Če dodatni pomnilnik nepravilno namestite ali če namestite nepodprto vrsto pomnilnika, boste ob poskusu zagona računalnika zaslišali opozorilni pisk.

Za namestitev SO-DIMM-a naredite naslednje:

- 1. Dotaknite se kovinske mize ali ozemljenega kovinskega predmeta. Na ta način v telesu zmanjšate statično elektriko, ki lahko poškoduje SO-DIMM. Ne dotikajte se kontaktnega roba SO-DIMM-a.
- 2. **Izklopite računalnik**; z računalnika odklopite adapter izmeničnega toka in vse kable.
- 3. Zaprite zaslon in računalnik obrnite okoli.
- 4. Odstranite baterijo.
- 5. Odvijte vijake, ki pritrjujejo pokrov pomnilniške reže 1-; nato odstranite pokrov  $2$ .

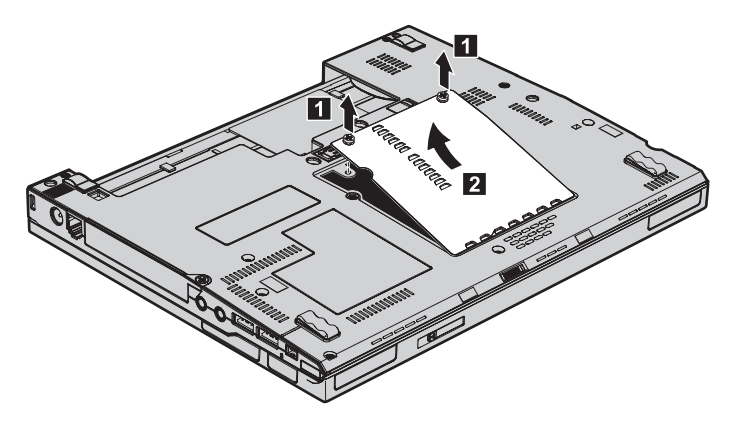

6. Če sta v pomnilniški reži že dva SO-DIMM-a, enega odstranite, da naredite prostor za novega, tako da sočasno potisnete navzven zatiča na obeh robovih odprtine. Shranite ga za prihodnjo uporabo.

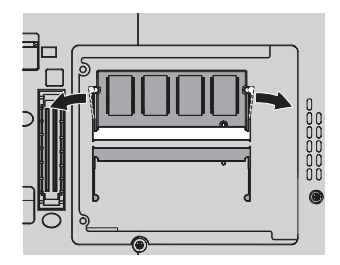

7. SO-DIMM vstavite v režo z delom z utorom proti robu reže s kontakti pod kotom približno 20 stopinj **1**; nato ga potiskajte navzdol, dokler se ne zaskoči **2**.

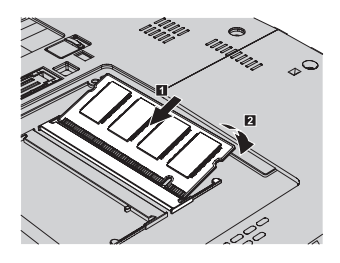

- 8. Namestite nazaj pokrov in privijte vijake.
- 9. Zaprite zaslon in računalnik obrnite okoli.
- 10. Ponovno namestite baterijo.
- 11. Ponovno obrnite računalnik in nanj priklopite adapter za izmenični tok in kable.

Če želite preveriti, ali je SO-DIMM nameščen pravilno, naredite naslednje:

- 1. Vklopite računalnik.
- 2. Ko se v spodnjem levem kotu zaslona prikaže sporočilo "To interrupt normal startup, press the ThinkVantage button", pritisnite gumb ThinkVantage. Odpre se zaslon ThinkVantage Rescue and Recovery.
- 3. Kliknite **Access BIOS**. Prikaže se okno System Restart Required (Potreben je ponovni zagon sistema).
- 4. Kliknite **Yes**. Računalnik se ponovno zažene in odpre se zaslon pripomočka za nastavitev BIOS-a. Element "Installed memory (Nameščen pomnilnik)" prikaže celotno količino pomnilnika, ki je nameščen v računalniku. Na primer, če ima računalnik 256 MB pomnilnika in vanj namestite 256 MB SO-DIMM, mora biti prikazana količina v "Installed memory (Nameščen pomnilnik)" 512 MB.

*Zamenjava pomnilnika*

# **Poglavje 8. Pridobivanje pomoči in servisa**

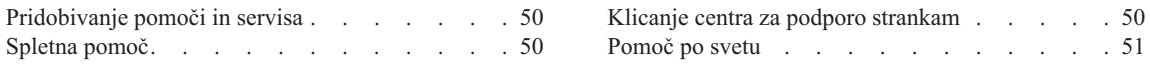

## <span id="page-57-0"></span>**Pridobivanje pomoči in servisa**

Če potrebujete pomoč, servisno storitev, tehnično pomoč ali dodatne informacije o računalnikih ThinkPad, vam je na voljo široka paleta virov pomoči Lenovo. To poglavje vsebuje informacije o tem, kam se obrniti za dodatne informacije o računalnikih ThinkPad, kaj storiti v primeru težav z računalnikom in na koga se obrniti za servisno storitev.

Microsoftovi servisni paketi predstavljajo najnovejši vir programske opreme za posodobitve izdelkov Windows. Dobite jih lahko tako, da jih s spletne strani prenesete na računalnik (ne pozabite na stroške povezave) ali jih namestite s CD-ROM plošče. Za podrobnejše informacije in povezave obiščite support.microsoft.com/directory/. Za tehnično pomoč pri namestitvi (ali s tem povezana vprašanja) servisnih paketov za prednameščene izdelke Microsoft Windows obiščite spletno stran za podporne storitve za Microsoftove izdelke na naslovu http://support.microsoft.com/directory/ ali se obrnite na center za podporo strankam na telefonskih številkah, navedenih v ["Svetovni](#page-63-0) seznam [telefonskih](#page-63-0) številk" na strani 56. Nekatere storitve je treba tudi plačati.

## **Spletna pomoč**

Spletne strani Lenovo vsebujejo najnovejše informacije o računalnikih ThinkPad in podpori. Spletna stran za osebne računalnike se nahaja na naslovu www.lenovo.com/think/

Podporne informacije za računalnik ThinkPad lahko poiščete na www.lenovo.com/think/support/. Na tej spletni strani poiščite metode reševanja težav, nove načine uporabe računalnika in podatke o možnostih za še enostavnejšo uporabo računalnika ThinkPad.

## **Klicanje centra za podporo strankam**

Če ste poskušali sami odpraviti težavo in še vedno potrebujete pomoč, se lahko med garancijskim obdobjem za pomoč in informacije po telefonu obrnete na center za podporo strankam. V času garancije so na voljo naslednje storitve:

- v Določanje težav usposobljeno osebje vam bo pomagalo določiti, ali imate težavo s strojno opremo, in predlagalo, katero dejanje je potrebno za njeno odpravo.
- v Popravilo strojne opreme Lenovo če težave povzroča strojna oprema Lenovo pod garancijo, vam je na voljo izurjeno servisno osebje.
- v Izvedba tehničnih sprememb občasno je treba izvesti določene spremembe tudi po prodaji izdelka. Družba Lenovo ali prodajalec, pooblaščen s strani družbe Lenovo, bo izvedel izbrane tehnične spremembe, ki so na voljo in ki se nanašajo na vašo strojno opremo.

Naslednje točke niso pokrite:

v Zamenjava ali uporaba delov, ki jih ni proizvedla družba Lenovo oz. niso bili za njo proizvedeni, ali deli brez garancije.

<span id="page-58-0"></span>**Opomba:** Vsi deli z garancijo so označeni s 7-mestno identifikacijsko oznako v formatu FRU XXXXXXX

- v Določanje razlogov za težave s programsko opremo
- v Konfiguracija BIOS-a kot del namestitve ali nadgradnje
- v Spremembe, modifikacije ali nadgradnje gonilnikov naprav
- Namestitev in vzdrževanje omrežnih operacijskih sistemov (NOS)
- Namestitev in vzdrževanje aplikacijskih programov

Če želite ugotoviti, ali je vaš računalnik še pod garancijo oziroma kdaj garancija poteče, obiščite www.lenovo.com/think/support/ in kliknite **Warranty**, nato upoštevajte navodila na zaslonu.

Garancijski pogoji družbe Lenovo so podrobno opisani v garanciji za strojno opremo Lenovo. Shranite potrdilo o nakupu, saj ga morate predložiti ob servisnem popravilu.

Med klicem bodite blizu računalnika, da vam bo zastopnik tehnične pomoči lahko pomagal pri odpravljanju težav. Preden pokličete, preverite, ali ste z interneta naložiti najnovejše gonilnike in sistemske popravke, izvedli diagnostiko in shranili podatke. Pri klicanju tehnične pomoči imejte pripravljene naslednje informacije:

- v Tip in model računalnika
- v Serijske številke računalnika, monitorja in ostalih komponent oziroma potrdilo o nakupu
- Opis težave
- v Točna besedila sporočil o napakah
- v Informacije o konfiguraciji strojne in programske opreme vašega sistema

Telefonske številke za predstavništva centra za podporo strankam se nahajajo v razdelku Svetovni seznam [telefonskih](#page-63-0) številk tega priročnika.

**Opomba:** Telefonske številke se lahko spreminjajo brez predhodnega obvestila. Najnovejši seznam telefonskih številk centra za podporo strankam in delovni čas vam je na voljo na spletni strani za podporo na naslovu www.lenovo.com/think/support/. Če številka za vašo državo ali regijo ni zapisana, se obrnite na prodajalca Lenovo ali tržnega predstavnika Lenovo.

## **Pomoč po svetu**

Če računalnik vzamete na pot ali prenesete v državo, kjer prodajajo vaš tip računalnika ThinkPad, vam je za računalnik morda na voljo mednarodni garancijski servis, ki vam samodejno podeljuje pravico do garancijskega servisa v garancijskem obdobju. Servis bodo opravili ponudniki storitev, pooblaščeni za izvajanje garancijskih popravil.

Servisne metode in postopki so v vsaki državi drugačni, nekatere storitve mogoče ne bodo na voljo v vseh državah. Mednarodni garancijski servis se izvaja s servisno metodo (depo, servis, kjer stranka dostavi napravo, servis na kraju samem), ki je na voljo v

## *Pridobivanje pomoči in storitev*

državi servisa. Servisni centri v določenih državah mogoče ne bodo mogli servisirati vseh modelov določenega tipa naprave. V nekaterih državah bo servisiranje mogoče plačljivo in omejeno.

Če želite ugotoviti, ali je vaš računalnik primeren za mednarodni garancijski servis, in prikazati seznam držav, kjer je servis na voljo, obiščite www.lenovo.com/think/support/, kliknite **Warranty** in sledite navodilom na zaslonu.

# **Dodatek A. Garancijske informacije**

## **Garancijske informacije**

Ta dodatek vsebuje informacije o garancijski dobi in vrsti garancijskih storitev, ki veljajo za vaš računalnik v vaši državi ali regiji. Za določila in pogoje izjave o omejeni garanciji, ki velja za vaš računalnik, si oglejte poglavje 2, Garancijske informacije, v Priročniku z varnostnimi in garancijskimi informacijami, ki je priložen vašemu računalniku.

## **Garancijsko obdobje**

Garancijsko obdobje se razlikuje glede na državo ali regijo in je določeno v spodnji tabeli. OPOMBA: ″Regija″ lahko pomeni Hongkong ali Makao, ki sta posebni upravni regiji Kitajske.

Garancijsko obdobje 3 let za dele in 1 leto za delo pomeni, da družba Lenovo nudi garancijski servis brez izdaje računa za:

a. dele in delo v prvem letu garancijskega obdobja; in

b. sestavne dele (za zamenjavo) v drugem in tretjem letu trajanja garancije. Ponudnik storitev vam bo zaračunal delo za popravilo ali zamenjavo v drugem in tretjem letu garancijskega obdobja.

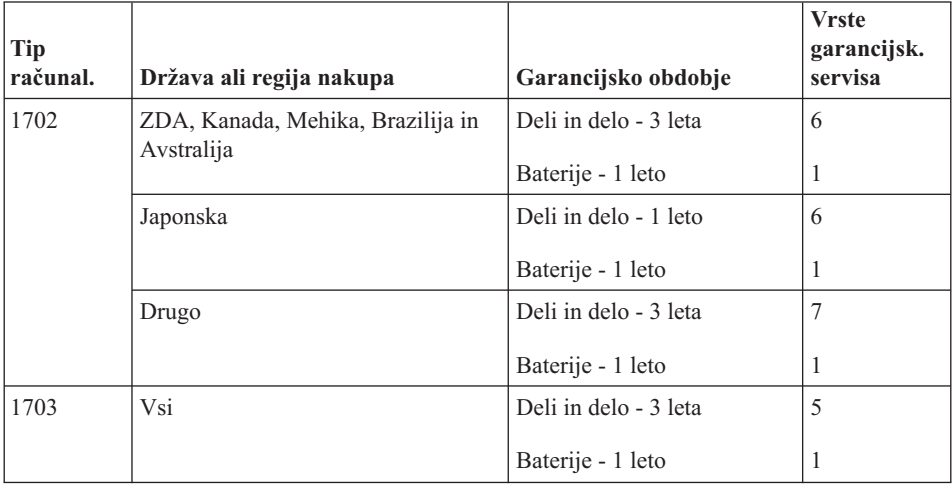

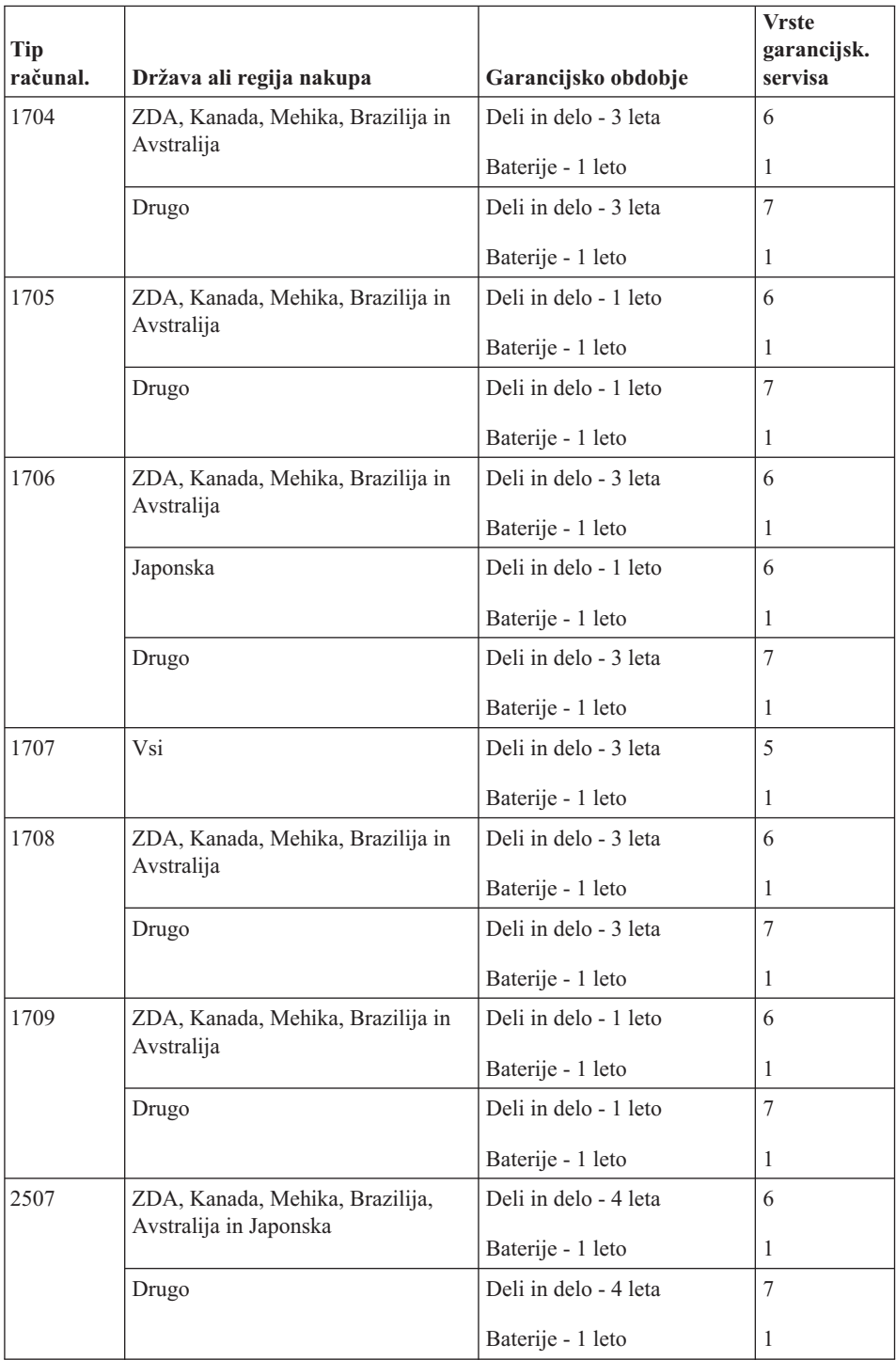

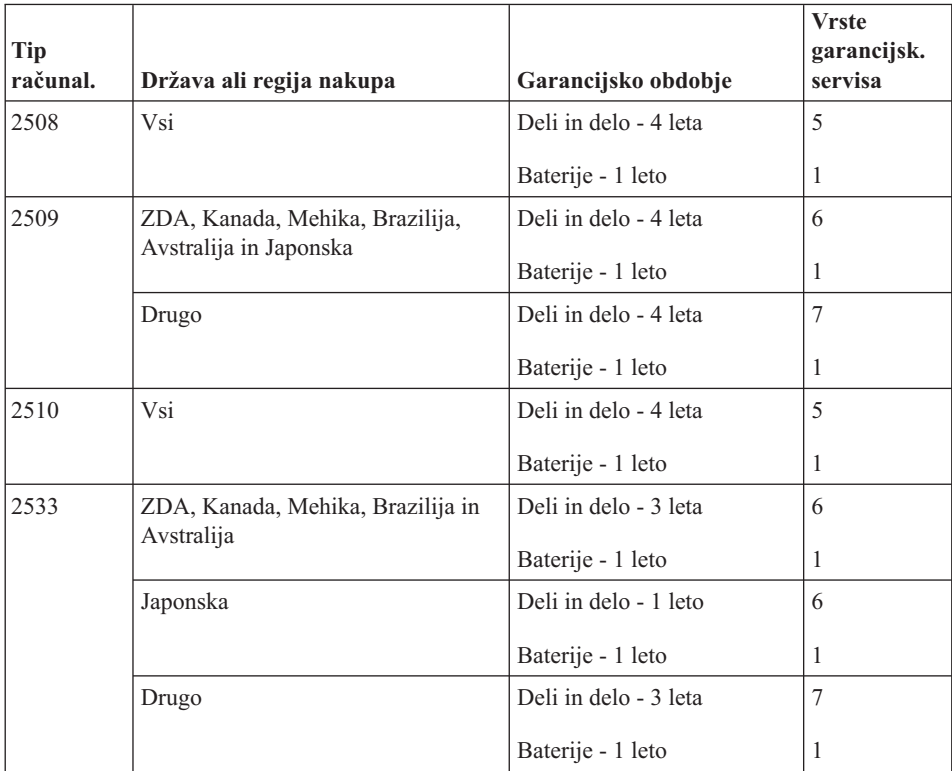

## **Vrste garancijskega servisa**

Ponudnik storitev po potrebi zagotovi popravilo ali zamenjavo glede na vrsto garancijskega servisa za določeno napravo, kot je določeno v tabeli zgoraj in opisano spodaj. Določanje termina za servis je odvisno o časa klica in razpoložljivosti delov. Servisne stopnje in odzivni čas niso zagotovljeni. Določena stopnja garancijskega servisa mogoče ni na voljo povsod po svetu in izven običajnega servisnega območja ponudnika storitev lahko veljajo dodatni stroški; za podrobnosti se obrnite na lokalnega predstavnika ponudnika storitev ali prodajalca.

#### 1. **Servis z enoto, ki jo lahko zamenja uporabnik (**″**CRU**″**)**

Družba Lenovo vam bo poslala del CRU, njegovo namestitev pa izvedete sami. Namestitev delov CRU nivoja 1 je preprosta, namestitev delov CRU nivoja 2 pa zahteva določena orodja in strokovno znanje. Informacije o teh delih in navodila za zamenjavo so priložena napravi, če zahtevate, pa vam jih lahko družba Lenovo kadarkoli posreduje. Zahtevate lahko, da del CRU brezplačno namesti ponudnik storitev, skladno z garancijskimi pogoji, ki veljajo za vašo napravo. Družba Lenovo navede v gradivu, priloženemu nadomestnemu delu CRU, ali je treba okvarjen del CRU vrniti. Če je vračilo dela potrebno, 1) so navodila in embalaža za vračanje priložena nadomestnemu delu CRU, in 2) za nadomestni del CRU vam bo izstavljen račun, če družba Lenovo okvarjenega dela CRU ne prejme v roku 30 dni po tem, ko ste prejeli nadomestni del.

#### <span id="page-63-0"></span>2. **Servis na lokaciji stranke**

Ponudnik storitev bo okvarjeno napravo popravil ali zamenjal na vaši lokaciji in preveril delovanje. Omogočiti morate primerno delovno okolje za razstavljanje in ponovno sestavljanje naprave Lenovo. Okolje mora biti čisto, dobro osvetljeno in ustrezno namenu. Za določena popravila nekaterih naprav je treba napravo poslati na servisni center.

#### 3. **Servis s kurirjem ali v skladišču \***

Okvarjeno napravo boste izključili, ponudnik storitev pa bo organiziral prevoz. Priskrbljen vam bo transportni zabojnik za vračilo naprave na določeni servisni center. Kurir prevzame napravo in jo dostavi na določeni servisni center. Po opravljenem popravilu ali zamenjavi ponudnik storitev vrne napravo na vašo lokacijo. Namestiti in preizkusiti jo morate sami.

#### 4. **Strankina ali poštna dostava na servis**

Primerno zapakirano okvarjeno napravo na določeno lokacijo dostavite sami ali pošljete po pošti, kot določi ponudnik storitev (stroške plačate sami, razen če ni drugače določeno). Ko je naprava popravljena ali zamenjana, lahko po njo pridete sami oziroma se vam pošlje po pošti (stroške krije družba Lenovo, razen če ponudnik storitev ne določi drugače). Napravo morate namestiti in preizkusiti sami.

#### 5. **CRU in servis na lokaciji stranke**

Ta tip garancijskega servisa je kombinacija tipa 1 in tipa 2 (oglejte si zgoraj).

#### 6. **CRU in servis s kurirjem ali v skladišču**

Ta tip garancijskega servisa je kombinacija tipa 1 in tipa 3 (oglejte si zgoraj).

## 7. **CRU in servis s strankino ali poštno dostavo**

Ta tip garancijskega servisa je kombinacija tipa 1 in tipa 4 (oglejte si zgoraj).

## **Če je naveden garancijski servis tipa 5, 6 ali 7, ponudnik storitev določi ustrezno vrsto za določeno popravilo.**

\* Tej vrsti servisa v nekaterih državah pravijo ThinkPad EasyServ ali EasyServ.

Za pridobitev garancijskega servisa se obrnite na ponudnika storitev. V Kanadi ali Združenih državah Amerike pokličite 1-800-IBM-SERV (426-7378). Za ostale države si oglejte spodnje številke.

## **Svetovni seznam telefonskih številk**

Pridržujemo si pravico do sprememb telefonskih številk brez predhodnega obvestila. Za najnovejše telefonske številke obiščite http://www.lenovo.com/think/support in kliknite **Support phone list (Seznam telefonskih številk za podporo)**.

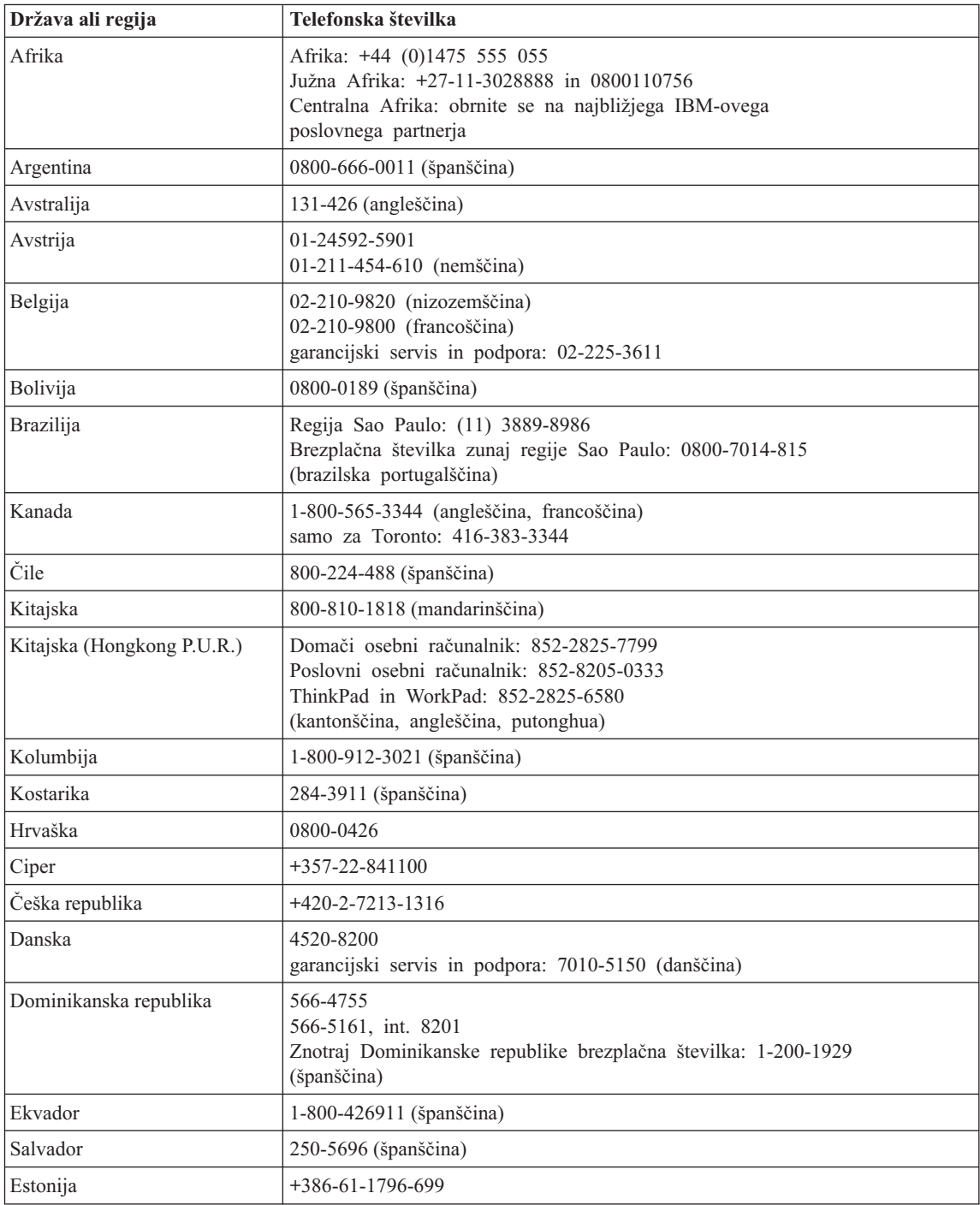

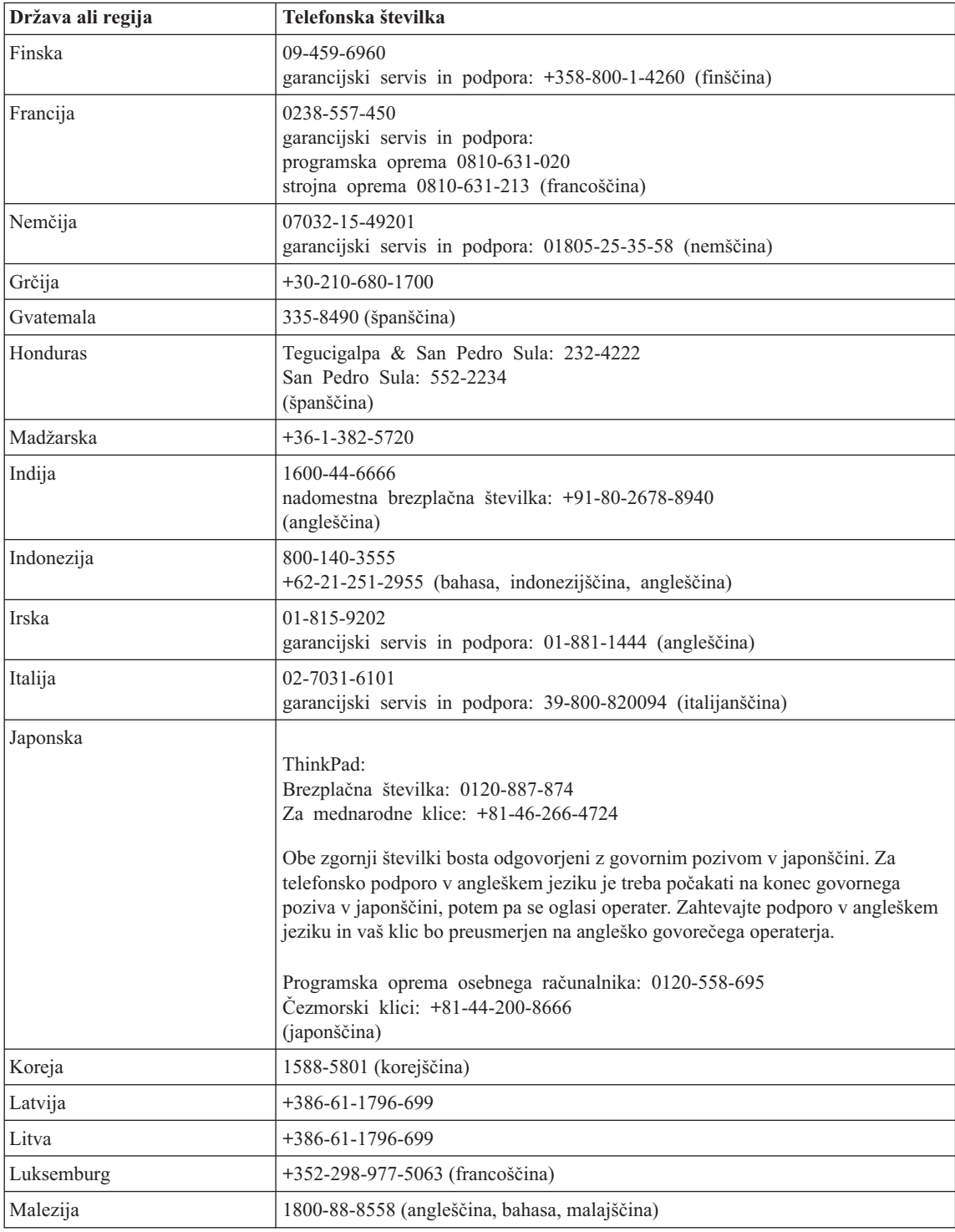

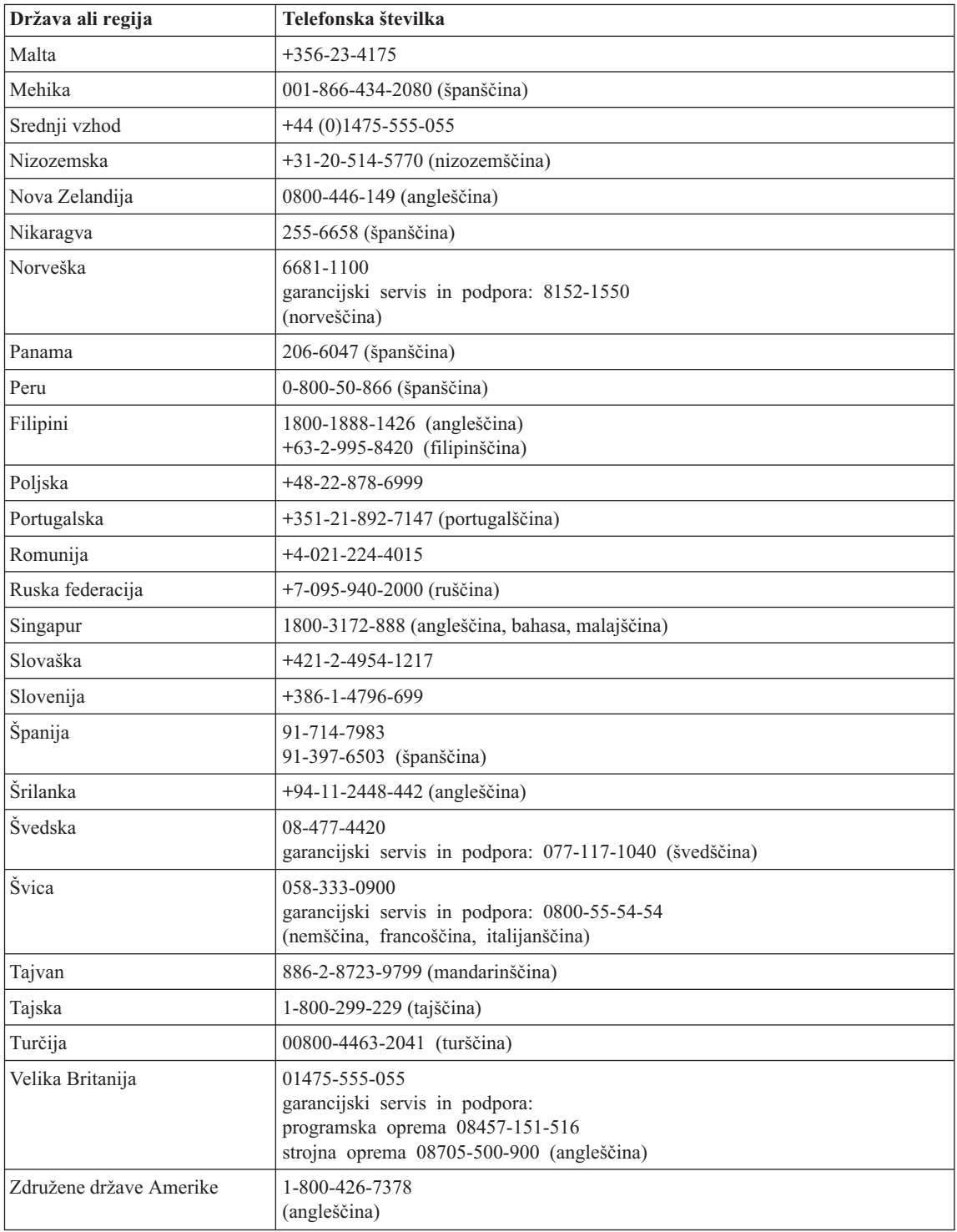

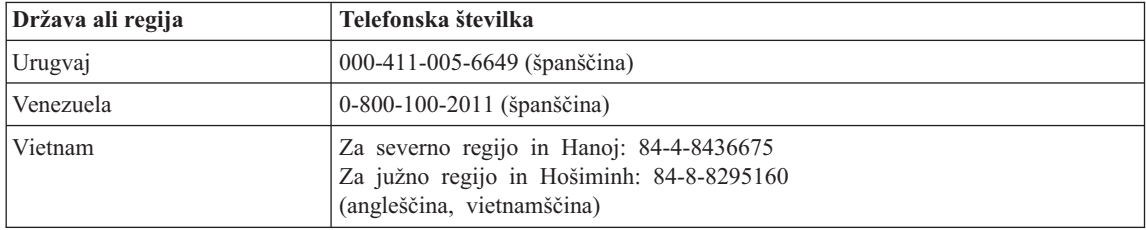

# **Dodatek B. Deli, ki jih lahko zamenja stranka (CRU-ji)**

Za računalnik ThinkPad so kot CRU določeni naslednji deli.

Spodaj so navedeni deli CRU in dokumentacija z navodili za odstranjevanje/zamenjavo.

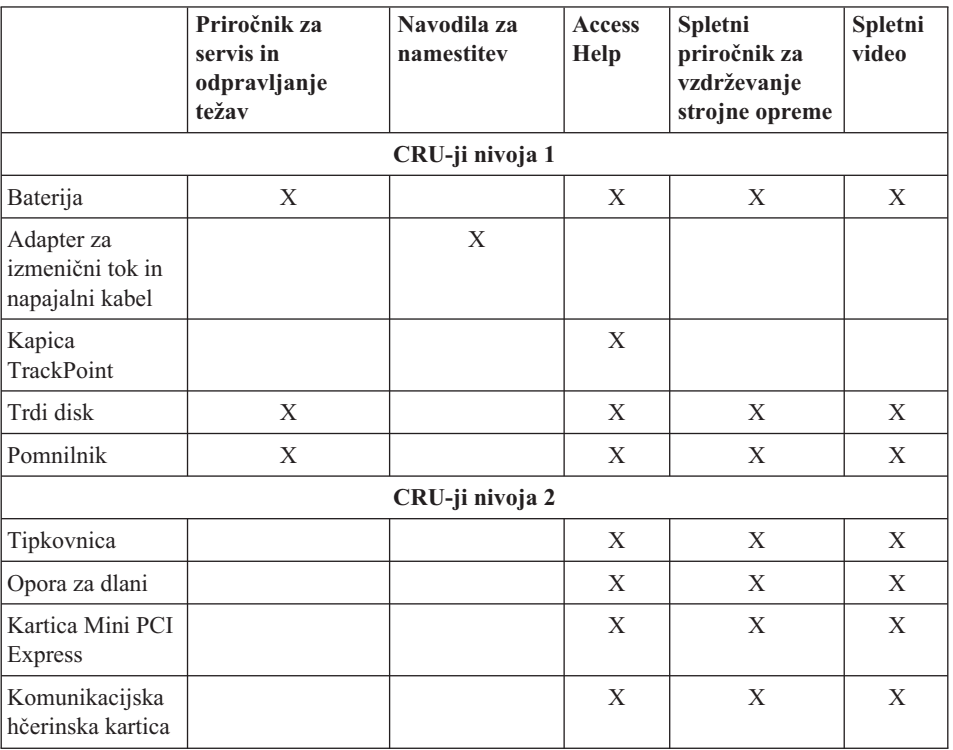

Navodila za zamenjavo CRU-jev se nahajajo v pomoči Access Help. Pomoč Access Help odprete tako, da kliknete **Start**, premaknete kazalec (v operacijskem sistemu Windows XP) na **Vsi programi** (v drugih operacijskih sistemih Windows **Programi** ); nato na **ThinkVantage**. Kliknite Access Help.

Če ne morete dostopiti do teh navodil ali če imate težave pri zamenjavi CRU-ja, lahko uporabite naslednje dodatne vire:

v Na strani za podporo so na voljo video posnetki ter spletni priročnik za vzdrževanje strojne opreme

http://www.lenovo.com/think/support/site.wss/document.do? lndocid=part-video

v Center za podporo strankam. Telefonska številka centra za podporo v vaši državi ali regiji se nahaja v "Svetovni seznam [telefonskih](#page-63-0) številk" na strani 56.

# **Dodatek C. Pregled računalnika ThinkPad**

## **ThinkPad na prvi pogled**

#### **Pogled od spredaj**

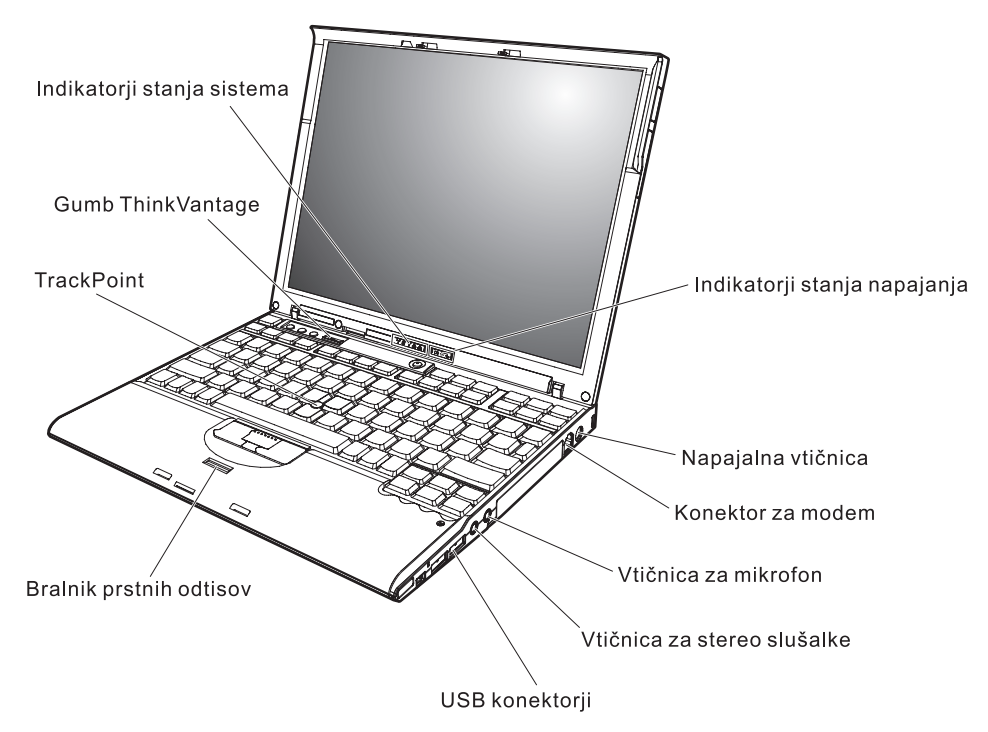

**Pogled od zadaj**

## *ThinkPad na prvi pogled*

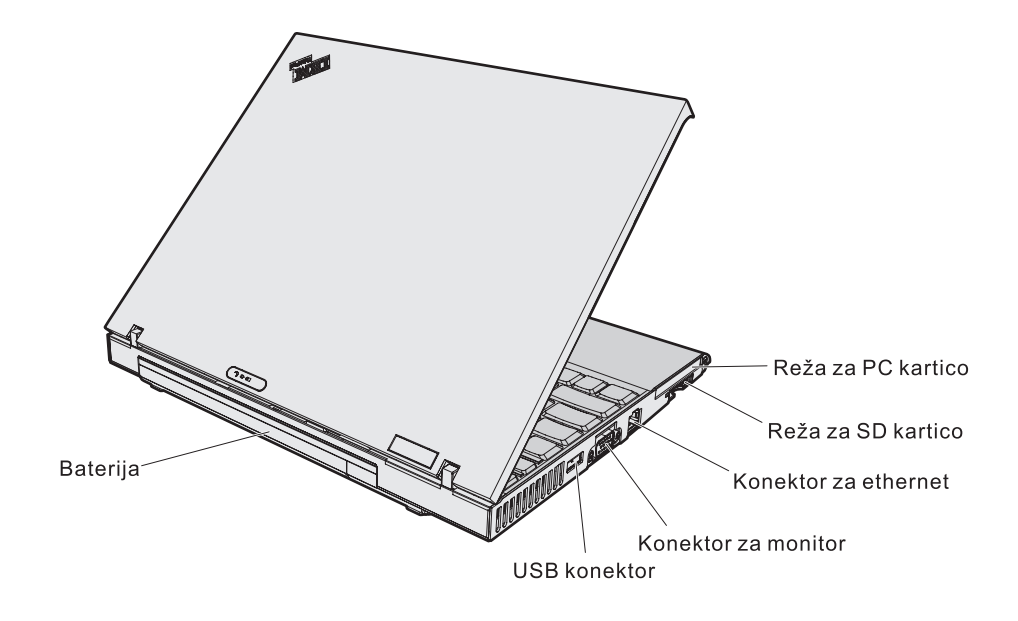
### <span id="page-72-0"></span>**Komponente**

#### **Procesor**

• Procesor Intel<sup>®</sup> Pentium<sup>®</sup> M

#### **Pomnilnik**

- v Dinamični pomnilnik PC4200 z naključnim dostopom (DRAM) in dvojno hitrostjo prenosa podatkov II (DDR2)
- v Dinamični pomnilnik PC2700 z naključnim dostopom (DRAM) z dvojno hitrostjo prenosa podatkov (DDR)

#### **Pomnilniška naprava**

- 2,5-palčni pogon trdega diska
- 1,8-palčni pogon trdega diska

#### **Zaslon**

Barvni zaslon uporablja tehnologijo TFT:

- Velikost: 12,1 palca
- Ločliivost:
	- $-$  LCD: 1024 x 768
	- Zunanji monitor: do 2048 x 1536
- Nastavitev svetlosti

#### **Tipkovnica**

- Bralnik prstnih odtisov (pri nekaterih modelih)
- 89-tipkovna, 90-tipkovna ali 93-tipkovna
- Tipki Naprej in Nazaj
- TrackPoint®
- Funkcija tipke Fn
- Gumb ThinkVantage
- v Tipke za regulacijo glasnosti
- ThinkLight<sup>®</sup>

#### **Zunanji vmesnik**

- Konektor zunanjega monitorja
- v Reža za kartico PC (kartica PC tipa I ali tipa II)
- Reža za kartico Secure Digital
- Vtičnica za stereo slušalke
- Vtičnica za mikrofon
- 3 konektorji USB (univerzalno zaporedno vodilo)
- Infrardeča vrata
- Konektor za telefon RJ11
- Konektor za ethernet RJ45
- Združitveni konektor
- Vgrajena brezžična komponenta LAN (pri nekaterih modelih)
- v Integrirana komponenta *Bluetooth* (pri nekaterih modelih)

### *Komponente*

v Vgrajena brezžična komponenta WAN (pri nekaterih modelih)

### <span id="page-74-0"></span>**Specifikacije**

#### **Velikost**

- Širina:  $267 \text{ mm} (10,5 \text{ in.})$
- Globina:  $211 \text{ mm} (8,3 \text{ in.})$
- Višina:  $21 \text{ mm} 28 \text{ mm}$  (0.83 in.  $-1.1 \text{ in.}$ )

#### **Okolje**

- v Maksimalna višina brez vzdrževanja zračnega tlaka: 3048 m
- Temperatura
	- Na višinah do 2438 m
		- Delovanje brez plošče: 5 ° do 35 °C (41 ° do 95 °F)
		- Delovanje s ploščo:  $10^{\circ}$  do  $35^{\circ}$ C ( $50^{\circ}$  do  $95^{\circ}$ F)
		- Mirovanje:  $5^\circ$  do 43 °C (41 ° do 110 °F)
	- Na višinah nad 2438 m
		- Maksimalna delovna temperatura, 31,3 °C (88 ° F)

**Opomba:** Pri polnjenju baterije mora biti njena temperatura vsaj 10 °C (50 °F).

- Relativna vlažnost:
	- Delovanje brez plošče v pogonu:  $8\%$  do  $90\%$
	- Delovanje s ploščo v pogonu: 8 % do 80 %

#### **Oddajanje toplote**

• Največ 65 W (222 Btu/uro)

#### **Vir napajanja (adapter za izmenični tok)**

- Sinusna napetost 50 do 60 Hz
- v Napetost adapterja za izmenični tok: 100-240 V AC, 50 do 60 Hz

#### **Baterije**

- v 4-celični litij-ionski (Li-Ion) prizmatični baterijski paket ThinkPad X60 Series
	- Nazivna napetost: 14,4 V DC
	- Kapaciteta: 2,0 AH
- v 4-celični litij-ionski cilindričen baterijski paket ThinkPad X60 Series
	- Nazivna napetost: 14,4 V DC
	- Kapaciteta: 2,6 AH
- 8-celični litij-ionski baterijski paket ThinkPad X60 Series
	- Nazivna napetost: 14,4 V DC
	- Kapaciteta: 5,2 AH

*Specifikacije*

# <span id="page-76-0"></span>**Dodatek D. Informacije o brezžičnem delovanju**

#### **Brezžična interoperabilnost**

Brezžična kartica LAN Mini PCI Express lahko deluje skupaj s katerimkoli brezžičnim LAN izdelkom, ki temelji na radijski tehnologiji Direct Sequence Spread Spectrum (DSSS) in/ali Orthogonal Frequency Division Multiplexing (OFDM) in je v skladu s:

- v standardom IEEE 802.11a/b/g za brežične LAN-e, ki ga je določil in odobril Inštitut električnih in elektronskih inženirjev.
- v certifikatom brezžične povezave (WiFi), kot ga določa WECA (Zveza za kompatibilnost brezžičnega etherneta).

Dodatna kartica *Bluetooth* lahko deluje skupaj s katerimkoli izdelkom *Bluetooth*, ki je v skladu s specifikacijo *Bluetooth* 2.0 + EDR, kot določa *Bluetooth* SIG. Dodatna kartica *Bluetooth* podpira naslednje profile:

- Splošen dostop
- Servisno odkritje
- Zaporedna vrata
- Omrežje na klic
- $\cdot$  FAKS
- Dostop do LAN-a prek PPP
- Osebno omrežje
- v Splošna izmenjava predmeta
- Splošni prenos predmeta
- Prenos datotek
- Sinhronizacija
- Avdio prehod
- v Slušalke
- Tiskalnik
- Vmesniška naprava (tipkovnica/miška)
- Osnovna slika
- Prostoročno
- AV profil

### <span id="page-77-0"></span>**Uporabniško okolje in vaše zdravje**

Brezžična kartica LAN Mini PCI Express in hčerinska kartica *Bluetooth* oddajata radiofrekvenčno elektromagnetno energijo, tako kot druge radijske naprave. Vendar pa oddajana energija še zdaleč ne dosega elektromagnetne energije brezžičnih naprav, na primer mobilnih telefonov.

Ker brezžična kartica LAN Mini PCI Express in hčerinska kartica *Bluetooth* delujeta v okviru smernic varnostnih standardov in priporočil za radijske frekvence, je Lenovo prepričan, da je uporaba integriranih brezžičnih kartic povsem varna. Ti standardi in priporočila izražajo strokovno mnenje in so rezultat dela odborov in komisij znanstvenikov, ki nenehno preučujejo in interpretirajo obsežno raziskovalno literaturo.

V določenih razmerah ali okolju je uporaba brezžične kartice LAN Mini PCI Express in hčerinske kartice *Bluetooth* lahko omejena s strani lastnika objekta ali odgovornega zastopnika organizacije. Med te primere sodijo:

- v Uporaba integriranih brezžičnih kartic na letalih ali v bolnišnicah
- v Vsa ostala okolja, v katerih te kartice lahko motijo delovanje ostalih naprav ali storitev.

Če ne poznate povsem pravilnika za uporabo brezžičnih naprav v določeni organizaciji (npr. letališče ali bolnišnica), prosite za dovoljenje za uporabo brezžične kartice LAN Mini PCI Express in hčerinske kartice *Bluetooth*, preden vključite računalnik ThinkPad.

# **Dodatek E. Obvestila**

#### **Obvestila**

Družba Lenovo izdelkov, storitev ali funkcij, predstavljenih v tem dokumentu, morda ne bo nudila v vseh državah. Za informacije o izdelkih in storitvah, ki so trenutno na voljo na vašem območju, se obrnite na lokalnega predstavnika družbe Lenovo. Navedbe izdelkov, programov ali storitev Lenovo ne pomenijo, da je dovoljena uporaba samo teh izdelkov, programov ali storitev. Uporabite lahko katerikoli funkcionalno enakovreden izdelek, program ali storitev, ki ne krši avtorskih pravic družbe Lenovo. Uporabnik je dolžan, da ovrednoti in preveri delovanje vsakega drugega izdelka, programa ali storitve.

Družba Lenovo si pridržuje pravico do posedovanja patentov ali nerešenih patentnih prijav, ki pokrivajo vsebino, opisano v tem dokumentu. Ta dokument vam ne podeljuje nikakršne licence za te patente. Pisno povpraševanje za licence lahko pošljete na:

*Lenovo (United States), Inc. 500 Park Offices Drive, Hwy. 54 Research Triangle Park, NC 27709 U.S.A. Attention: Lenovo Director of Licensing*

DRUŽBA LENOVO GROUP LTD. JE TO PUBLIKACIJO PRIPRAVILA "TAKŠNO, KOT JE", BREZ KAKRŠNEKOLI GARANCIJE, POGODBENE ALI PREDPISANE, VKLJUČNO Z, TODA NE OMEJENO NA PREDPISANE GARANCIJE O NEKRŠITVAH, PRODAJNOSTI ALI USTREZNOSTI ZA DOLOČEN NAMEN. Nekatere sodne oblasti ne dovoljujejo izključitve pogodbenih ali predpisanih garancij. V tem primeru zgornja izločitev za vas ne velja.

Te informacije lahko vsebujejo tehnične nepravilnosti ali tiskovne napake. Informacije v tem dokumentu občasno spremenimo; te spremembe bomo vključili v nove izdaje publikacije. Družba Lenovo ima kadarkoli in brez predhodnega obvestila pravico do izboljšave in/ali priredbe izdelkov in/ali programov, opisanih v tej publikaciji.

Izdelki, opisani v tem dokumentu, niso namenjeni uporabi pri implantaciji ali drugih postopkih za ohranjanje življenja, pri katerih lahko napačno delovanje povzroči poškodbe ali smrt. Informacije v tem dokumentu ne vplivajo na in ne spreminjajo specifikacij ali garancij izdelka Lenovo. Noben del tega dokumenta ne predstavlja pogodbene ali predpisane licence ali jamstva za nadomestilo škode, ki izvira iz avtorskih pravic družbe Lenovo ali tretjih strank. Vse informacije v tem dokumentu so bile pridobljene v določenih okoljih in so predstavljene zgolj ilustrativno. Rezultati iz drugih operacijskih okolij se lahko razlikujejo.

Družba Lenovo ima pravico do distribucije vaših podatkov na kakršenkoli njej primeren način brez kakršnihkoli obveznosti do vas.

Spletne strani, ki niso last družbe Lenovo, so omenjene le zaradi pripravnosti in ne pomenijo, da so nadomestilo spletnih strani družbe Lenovo. Vsebina teh spletnih strani, ki jih uporabljate na lastno odgovornost, ni del gradiva za ta izdelek Lenovo.

Vsi podatki o učinkovitosti, ki jih ta dokument vsebuje, so bili pridobljeni v nadzorovanem okolju. Zaradi tega se lahko rezultati, pridobljeni v drugih operacijskih okoljih, občutno razlikujejo. Nekatera merjenja so bila izvedena na razvojnih sistemih, zato ne jamčimo, da bodo ta merjenja enaka na sistemih, ki so običajno na voljo. Nekatera merjenja smo presodili s pomočjo ekstrapolacije. Dejanski rezultati se lahko razlikujejo. Uporabniki tega dokumenta naj preverijo ustrezne podatke za svoje okolje.

#### **Obvestilo o televizijskem delovanju**

Naslednje obvestilo se nanaša na modele s tovarniško nameščeno funkcijo TV-izhoda.

Ta izdelek vsebuje avtorsko zaščiteno tehnologijo, ki je zaščitena z metodnimi koncesijami določenih patentov v ZDA in z ostalimi avtorskimi pravicami, ki so v lasti podjetja Macrovision Corporation in drugih imetnikov pravic. Uporaba te avtorsko zaščitene tehnologije mora biti dovoljena s strani podjetja Macrovision Corporation, namenjena pa je domači in drugačni omejeni uporabi, razen če podjetje Macrovision Corporation ne določi drugače. Razstavljanje in demontiranje je prepovedano.

#### **Obvestila o elektronskih emisijah**

Naslednje informacije se nanašajo na ThinkPad X60 Series, tip računalnika 1702, 1703, 1704, 1705, 1706, 1707, 1708, 1709, 2507, 2508, 2509, 2510 in 2533

#### **Izjava Zvezne komisije za komunikacije (FCC)**

Ta oprema je preizkušena in ustreza omejitvam za digitalne naprave razreda B, skladno s 15. delom pravil FCC. Te omejitve zagotavljajo zadovoljivo zaščito pred škodljivimi motnjami pri namestitvi v bivalnih okoljih. Oprema proizvaja, uporablja in oddaja radijsko frekvenčno energijo in če ni nameščena skladno z navodili, lahko povzroči škodljive motnje v radijskih komunikacijah. Ne moremo jamčiti, da se pri posameznih namestitvah ne bodo pojavile motnje. Če oprema povzroča škodljive motnje pri sprejemu radijskih ali televizijskih signalov, kar lahko ugotovite tako, da napravo vklopite in izklopite, motnjo poskušajte odpraviti z enim od naslednjih ukrepov:

- v Preusmerite ali prestavite sprejemno anteno.
- v Povečajte razdaljo med opremo in sprejemnikom.
- v Napravo priklopite v vtičnico na tokokrogu, ki naj ne bo tisti, ki ga uporablja sprejemnik.
- v Za pomoč se obrnite na pooblaščenega trgovca ali servisnega zastopnika.

Če želite opremo uporabljati v skladu z omejitvami emisij FCC, morate uporabljati pravilno zaščitene in ozemljene kable in konektorje. Ustrezne kable in konektorje lahko dobite pri pooblaščenih prodajalcih Lenovo. Družba Lenovo ni odgovorna za razne radijske ali televizijske motnje, ki jih povzroči uporaba nepriporočenih kablov ali konektorjev ali nepooblaščeno spreminjanje ali popravljanje te opreme. Nepooblaščeno spreminjanje lahko razveljavi pooblastilo uporabniku za uporabo opreme.

Ta naprava je v skladu z določili 15. dela predpisov FCC. Delovanje mora izpolnjevati naslednja dva pogoja: (1) naprava ne sme povzročati škodljivih motenj in (2) naprava mora biti neobčutljiva na kakršnekoli prejete motnje, vključno z motnjami, ki lahko povzročijo nezaželeno delovanje.

Odgovorna pogodbena stranka:

Lenovo (United States) Inc. One Manhattanville Road Purchase, New York 10577 Telefon: (919) 254-0532

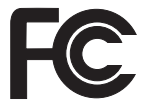

### **Izjava o skladnosti emisij s kanadskimi industrijskimi standardi za razred B**

Ta digitalna oprema razreda B ustreza kanadskemu standardu ICES-003.

#### **Avis de conformité à la réglementation d'Industrie Canada**

Cet appareil numérique de la classe B est conforme à la norme NMB-003 du Canada.

### **Izjava o skladnosti z Direktivo Evropske unije o elektromagnetni združljivosti**

Ta izdelek izpolnjuje zaščitne zahteve Direktive Sveta EU 89/336/EGS o harmonizaciji zakonov držav članic v zvezi z elektromagnetno združljivostjo. Družba Lenovo ne prevzema odgovornosti za nezmožnost izpolnjevanja zaščitnih zahtev zaradi nepriporočenega prilagajanja izdelka, vključno z nameščanjem kartic drugih proizvajalcev.

S testiranjem izdelka je bilo ugotovljeno, da je ta skladen z omejitvami za opremo informacijske tehnologije razreda B skladno s CISPR 22/evropskim standardom EN 55022. Omejitve za naprave razreda B so določene za stanovanjska okolja in zagotavljajo zaščito pred motnjami licenčne komunikacijske opreme.

Če želite zmanjšati možnost povzročanja motenj v radijskih in televizijskih komunikacijah ter pri drugi električni ali elektronski opremi, morate uporabljati primerno zaščitene in ozemljene kable in konektorje. Primerne kable in konektorje dobite pri pooblaščenih trgovcih Lenovo. Lenovo ne prevzema odgovornosti za kakršnekoli motnje, ki jih povzročajo neprimerni kabli in konektorji.

#### **Okoljevarstvena obvestila za Japonsko**

Če ste zaposleni v podjetju ali želite zavreči računalnik ThinkPad, ki je last podjetja, morate pri tem upoštevati Zakon za spodbujanje učinkovitega izkoriščanja virov. Računalnik je ovrednoten kot industrijski odpadek. Za odlaganje teh odpadkov je pristojno podjetje za odlaganje odpadkov, pooblaščeno s strani lokalne uprave. IBM Japan glede na Zakon za spodbujanje učinkovitega izkoriščanja virov in s pomočjo storitev za zbiranje in recikliranje osebnih raćunalnikov omogoča zbiranje, ponovno uporabo in recikliranje zastarelih računalnikov. Za podrobnosti obiščite IBM-ovo spletno stran www.ibm.com/jp/pc/service/recycle/

Kot določa Zakon za spodbujanje učinkovitega izkoriščanja virov, sta se zbiranje in reciklaža računalnikov za domačo uporabo začela dne 1. oktobra 2003. Za podrobnosti obiščite IBM-ovo spletno stran www.ibm.com/jp/pc/service/recycle/personal.html

#### **Kako se znebiti komponente računalnika ThinkPad iz težke kovine**

Tiskana vezja računalnika ThinkPad vsebujejo težke kovine. (Svinčene spajke na vezjih.) Da bi se pravilno znebili odsluženega tiskanega vezja, sledite navodilom za zbiranje in reciklažo odsluženih računalnikov ThinkPad.

#### **Kako se znebiti odslužene litijeve baterije**

Litijeva baterija v obliki gumba, ki služi kot pomožna baterija glavne baterije, je nameščena na sistemsko ploščo računalnika ThinkPad. Če bi jo radi zamenjali z novo, se obrnite na prodajalca ali IBM-ovo servisno službo. Če ste jo zamenjali sami in bi se radi znebili odslužene litijeve baterije, jo oblepite z vinilnim trakom, se obrnite na prodajalca in sledite navodilom.

Če računalnik ThinkPad uporabljate doma in bi se radi znebili baterije iz litija, pri tem upoštevajte lokalne predpise in uredbe.

#### **Ravnanje z odsluženimi baterijami ThinkPad**

Računalnik ThinkPad ima litij-ionske baterije ali nikelj-metal-hidridne baterije. Če računalnik ThinkPad uporabljate v podjetju in se morate znebiti baterij, se obrnite na primerno osebo iz IBM-ovega oddelka za prodajo, servis ali trženje, in sledite navodilom. Navodila lahko preberete tudi na naslovu www.ibm.com/jp/pc/recycle/battery

Če računalnik ThinkPad uporabljate doma in bi se radi znebili baterij, pri tem upoštevajte lokalne predpise in uredbe.

### **Ponudba programske opreme IBM Lotus**

**O ponudbi:** kot registriranemu kupcu računalnika ThinkPad vam pripada posamezna omejena licenca za "samostojni" odjemalski program Lotus Notes. Ta licenca vam daje pravico za namestitev in uporabo te programske opreme na novem računalniku ThinkPad z eno izmed naslednjih možnosti:

- v **Mediji za to programsko opremo niso vključeni v ponudbo. Če še nimate ustreznega odjemalca Lotus Notes**, lahko naročite CD za namestitev programske opreme v računalnik.\*\* Naročilo izpeljite na enega izmed načinov na naslednji strani.
- v **Če že imate licenčno kopijo programske opreme**, imate pravico do uporabe dodatne kopije vaše programske opreme.

**O IBM Lotus Notes:** s samostojnim odjemalcem Notes z omejeno uporabo lahko integrirate najdragocenejša sredstva za sporočanje, upravljanje skupnih in osebnih informacij (PIM) — kot so elektronska pošta, koledar, seznam opravil — kar vam omogoča dostop do njih, neodvisno od omrežne povezave. Samostojna licenca ne vključuje pravice do dostopa do strežnikov IBM Lotus Domino; samostojno licenco pa je mogoče s popustom pri plačilu nadgraditi na polno licenco za Notes. Za dodatne informacije obiščite http://www.lotus.com/notes.

**Podpora strankam:** za informacije o podpori in telefonskih številkah za pomoč pri namestitvi programske opreme obiščite http://www.pc.ibm.com/support. Za nakup tehnične podpore po začetni podpori pri namestitvi obiščite http://www.lotus.com/passport.

**Mednarodna licenčna pogodba za program:** licenčna programska oprema v tej ponudbi ne vključuje nadgradenj programske opreme ali tehnične podpore in je podvržena pogojem IBM-ove mednarodne programske licenčne pogodbe (IPLA), ki je priložena programski opremi. Vaša uporaba programa Lotus Notes iz te ponudbe je pogojena s sprejetjem pogojev te ponudbe in IPLA. Za dodatne informacije o IBM IPLA obiščite http://www.ibm.com/software/sla/sladb.nsf. Ti programi niso namenjeni nadaljnji prodaji.

**Dokazilo o upravičenosti:** dokazilo o nakupu računalnika ThinkPad in ta ponudba veljata kot dokazili o upravičenosti.

#### **Nakup nadgradenj, dodatnih licenc in tehnične podpore**

Nadgradnje programske opreme in tehnično podporo lahko kupite prek IBM-ovega programa Passport Advantage. Za informacije o nakupu dodatnih licenc za Notes, SmartSuite ali ostale izdelke Lotus obiščite http://www.ibm.com ali http://www.lotus.com/passport.

#### **Naročilo CD plošče:**

**\*\*Pomembno:** v skladu s to ponudbo lahko za vsako licenco naročite eno CD ploščo. Pri tem morate posredovati 7-mestno serijsko številko novega računalnika ThinkPad.

CD ploščo dobite brezplačno; vendar morate ponekod v skladu z lokalnimi predpisi plačati stroške prevoza, carine in dajatve. CD ploščo prejmete v roku 10 do 20 delovnih dni po prejemu naročila.

**–V ZDA ali Kanadi:**

Pokličite 800-690-3899

#### **–V državah Latinske Amerike:**

Preko interneta: http://smartsuite.modusmedia.com Poštni naslov:

IBM - Lotus Notes and SmartSuite Program Modus Media International

501 Innovation Avenue

Morrisville, NC, USA 27560

Faks: 919-405-4495

Z vprašanji glede naročila se obrnite na: Smartsuite\_ibm@modusmedia.com

#### **–V evropskih državah:**

Preko interneta: http://ibm.modusmedia.co.uk Poštni naslov:

IBM - Lotus Notes and SmartSuite Program P.O. Box 3118

Cumbernauld, Scotland, G68 9JX

Z vprašanji glede naročila se obrnite na: ibm\_smartsuite@modusmedia.com

#### **–V državah Tihomorske Azije:**

Preko interneta: http://smartsuite.modusmedia.com Poštni naslov:

IBM - Lotus Notes and SmartSuite Program Modus Media International

eFulfillment Solution Center

750 Chai Chee Road

#03-10/14, Technopark at Chai Chee,

Singapore 469000

Faks: +65 6448 5830

Z vprašanji glede naročila se obrnite na: Smartsuiteapac@modusmedia.com

#### **Blagovne znamke**

Naslednji izrazi so blagovne znamke družbe Lenovo v ZDA in/ali drugih državah: Lenovo PS/2 Rescue and Recovery ThinkLight ThinkPad ThinkVantage **TrackPoint** 

Ultrabay UltraBase

Naslednji izrazi so blagovne znamke družbe International Business Machines Corporation v ZDA in/ali v drugih državah:

IBM (uporaba pod licenco) Logotip IBM (uporaba pod licenco) Approach Domino Freelance Graphics Lotus Lotus Notes Lotus Organizer SmartSuite Word Pro 1-2-3

Microsoft in Windows sta blagovni znamki družbe Microsoft v ZDA in/ali drugih državah.

Intel, Pentium in Intel SpeedStep so blagovne znamke ali registrirane blagovne znamke družbe Intel Corporation ali njenih odvisnih družb v ZDA in/ali drugih državah.

Imena drugih podjetij, izdelkov ali storitev so lahko blagovne ali storitvene znamke drugih.

# **Kazalo**

# **B**

baterija [težave](#page-28-0) 21 [zamenjava](#page-48-0) 41 bralnik prstnih odtisov [skrb](#page-13-0) 6 težave s [preverjanjem](#page-30-0) pristnosti 23 brezžična [interoperabilnost](#page-76-0) 69

# **Č**

čiščenje [računalnika](#page-13-0) 6

# **D**

Del, ki ga lahko [zamenja](#page-68-0) stranka [\(CRU\)](#page-68-0) 61 [seznam](#page-68-0) delov 61

# **G**

garancija [informacije](#page-60-0) 53 geslo [določitev](#page-11-0) 4 [težave](#page-22-0) 15

# **K**

[komponente](#page-72-0) 65

# **L**

[lokacije](#page-70-0) 63

# **N**

nadgradnja [shranjevalne](#page-52-0) naprave 45 napake brez [sporočil](#page-21-0) 14 nastavitev [BIOS](#page-34-0) 27 [konfiguracija](#page-34-0) 27 nastavitev [konfiguracije](#page-34-0) 27 nasveti, [pomembni](#page-10-0) 3

# **O**

obnovitev [prednameščene](#page-46-0) programske [opreme](#page-46-0) 39 [odpravljanje](#page-17-0) težav 10 [okolje](#page-10-0) 3 [brezžična](#page-77-0) 70

### **P**

[PC-Doctor](#page-16-0) za Windows 9 pogled od [spredaj](#page-70-0) 63

[pogled](#page-70-0) od zadaj 63 [pomembni](#page-10-0) nasveti 3 [pomnilniška](#page-50-0) naprava, nadgradnja 43 pomoč in [storitve](#page-57-0) 50 po [svetu](#page-58-0) 51 preko [spleta](#page-57-0) 50 preko [telefona](#page-57-0) 50 prenašanje [računalnika](#page-10-0) 3 [Pripomoček](#page-34-0) za nastavitev BIOS-a 27

### **R**

[Reševanje](#page-46-0) in obnovitev 39

### **S**

[specifikacije](#page-74-0) 67 Splet, [pomoč](#page-57-0) preko 50 [sporočila](#page-17-0) o napakah 10

### **T**

[telefon,](#page-57-0) pomoč preko 50 težava [Zagon](#page-29-0) 22 težave [baterija](#page-28-0) 21 bralnik prstnih [odtisov](#page-30-0) 23 [določanje](#page-16-0) težav 9 [geslo](#page-22-0) 15 [mirovanje](#page-24-0) 17 [odpravljanje](#page-17-0) težav 10 stanje [pripravljenosti](#page-24-0) 17 [stikalo](#page-23-0) za vklop 16 [tipkovnica](#page-23-0) 16 trdi [disk](#page-29-0) 22 [varčevanje](#page-24-0) energije 17 zaslon [računalnika](#page-27-0) 20 težave med [mirovanjem](#page-24-0) 17 težave pri [določanju](#page-16-0) težav 9 težave s [stikalom](#page-23-0) za vklop 16 težave s [TrackPoint-om](#page-24-0) 17 težave v stanju [pripravljenosti](#page-24-0) 17 tipkovnica [težave](#page-23-0) 16 trdi disk [nadgradnja](#page-50-0) 43, [45](#page-52-0) [težave](#page-29-0) 22

### **Z**

Zagon [težava](#page-29-0) 22

zaslon [računalnika](#page-27-0) 20

Številka dela: 41W2531

Natisnjeno na Kitajskem

(1P) P/N: 41W2531

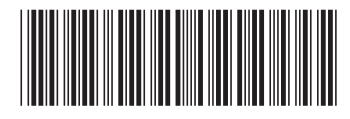